## Inspiron 22 3000 Series 服务手册

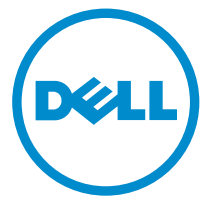

计算机型号: Inspiron 20**–**3263 管制型号: W17B 管制类型: W17B002

# 注、小心和警告

注: "注"表示可以帮助您更好地使用计算机的重要信息。 O)

小心: **"**小心**"**表示可能会损坏硬件或导致数据丢失,并说明如何避免此类问题。 Λ

警告: **"**警告**"**表示可能会造成财产损失、人身伤害甚至死亡。 W.

版权所有 **©** 2016 Dell Inc. 保留所有权利。本产品受美国、国际版权和知识产权法律保护。Dell 和 Dell 徽标是 Dell Inc. 在美国和/或其他管辖区域的商标。所有此处提及的其他商标和名称可能是其 各自所属公司的商标。

2016 - 05

Rev. A00

目录

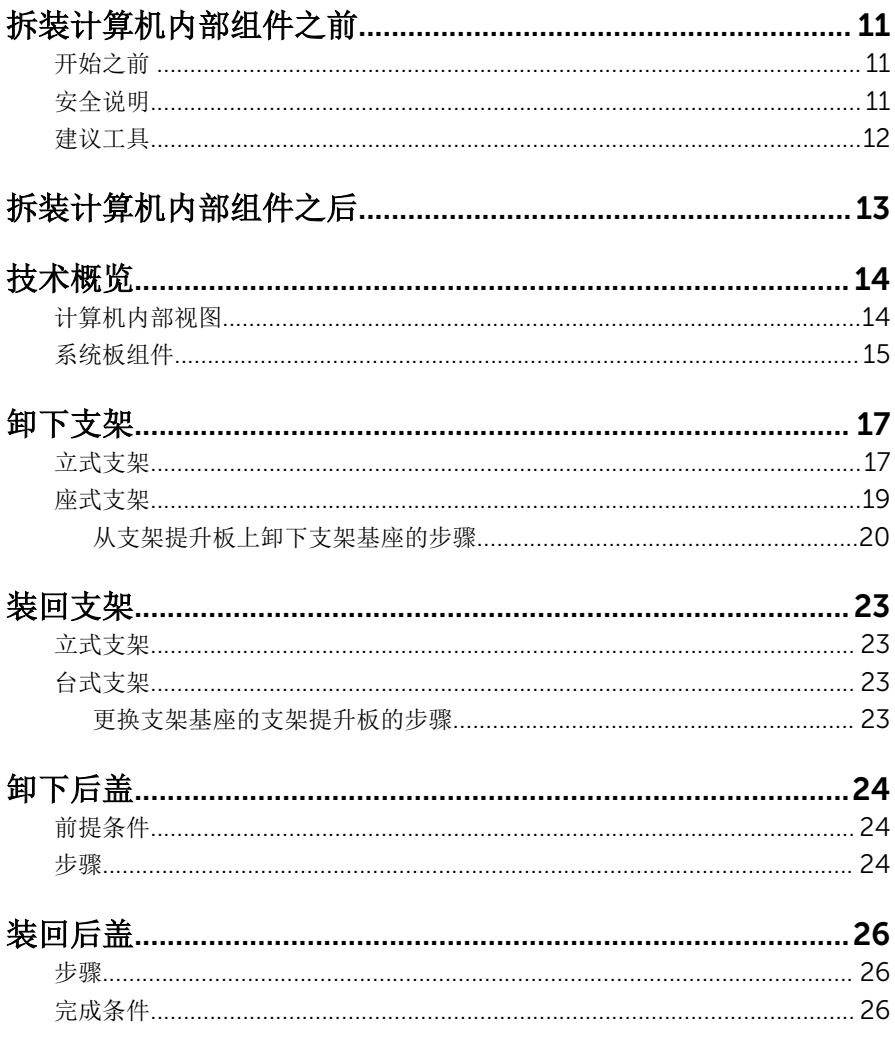

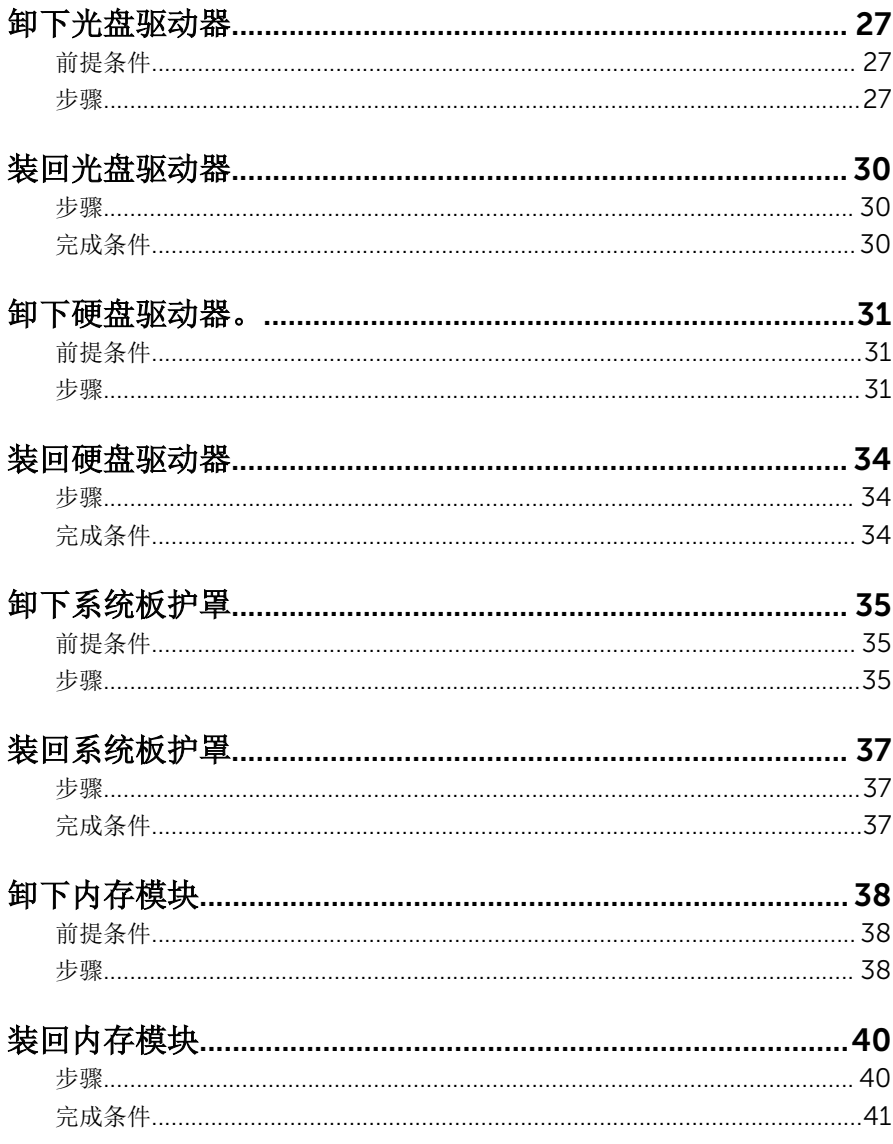

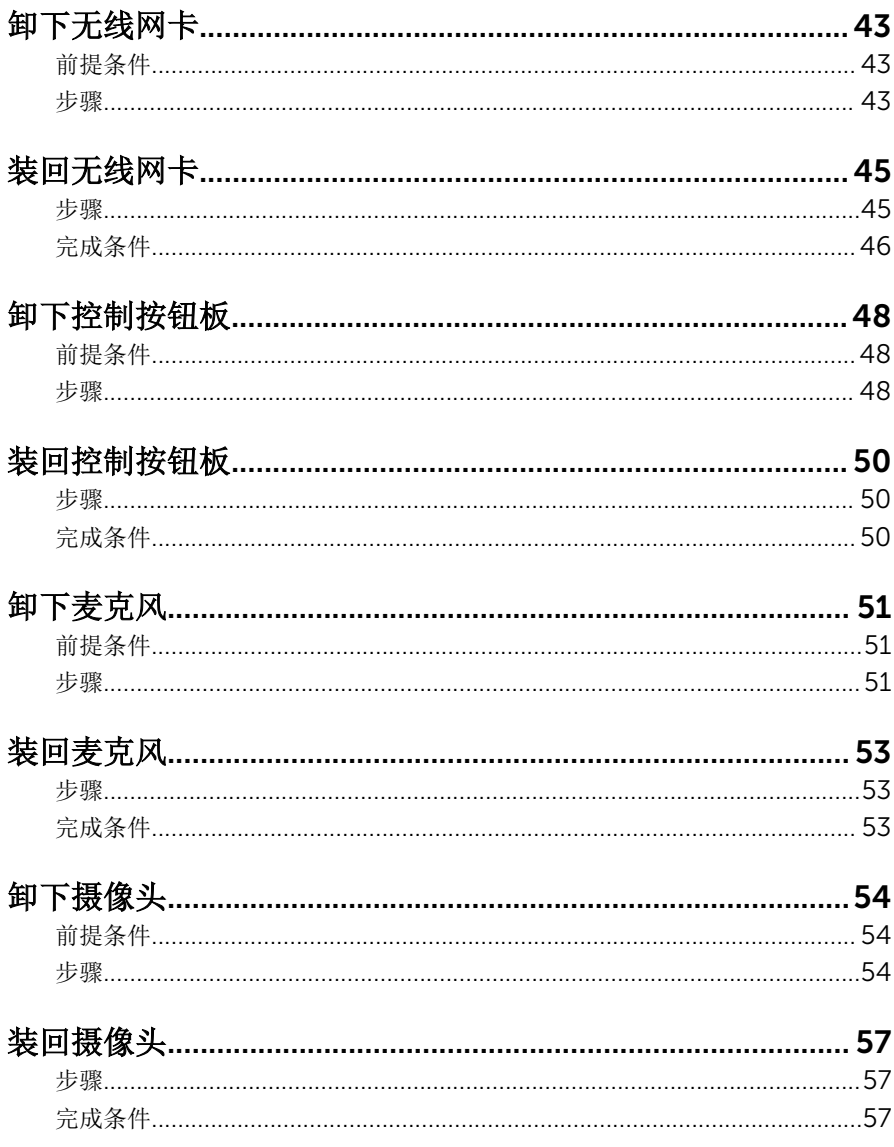

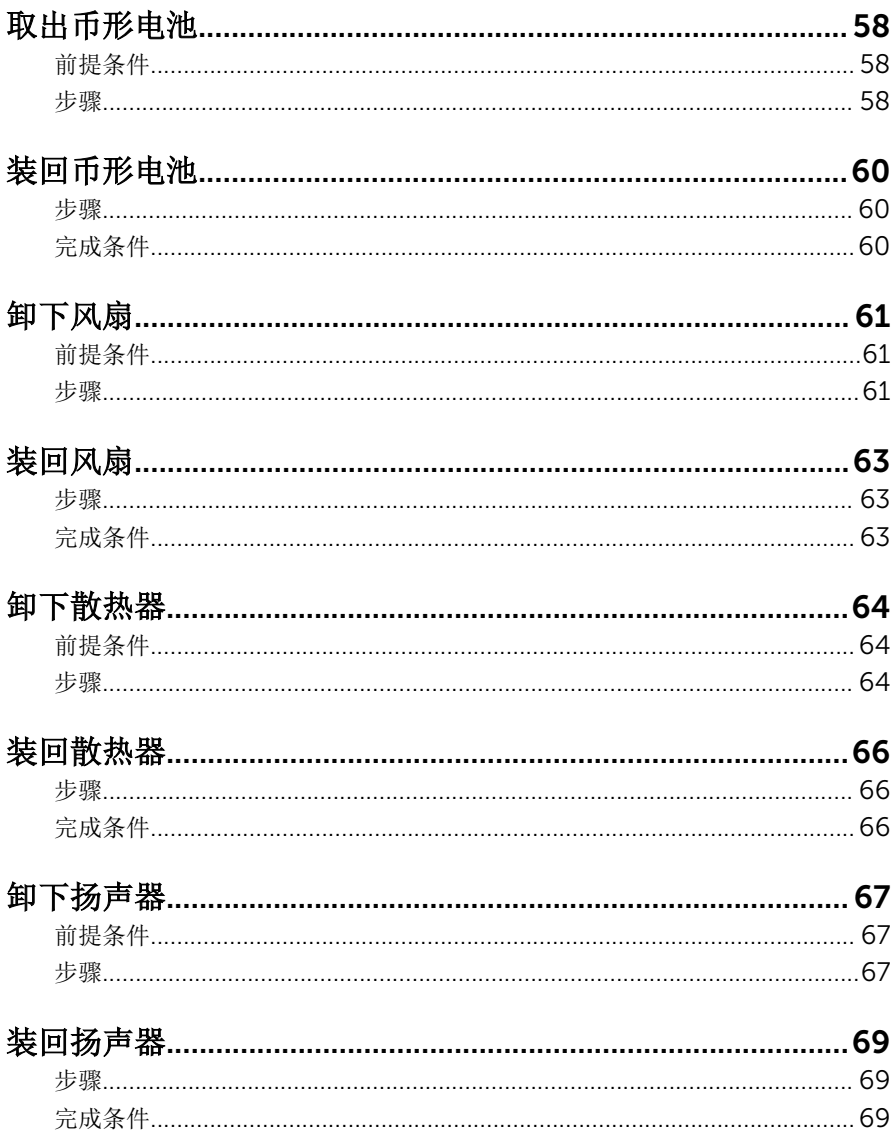

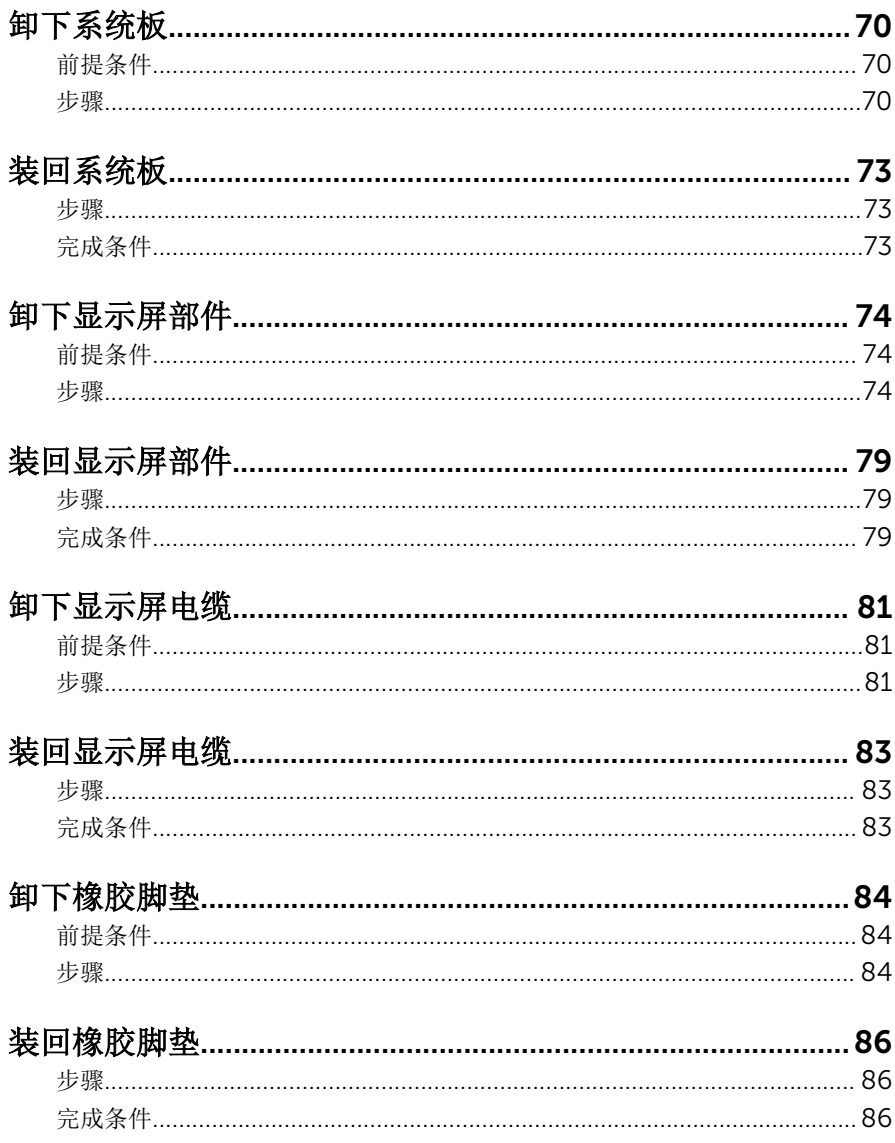

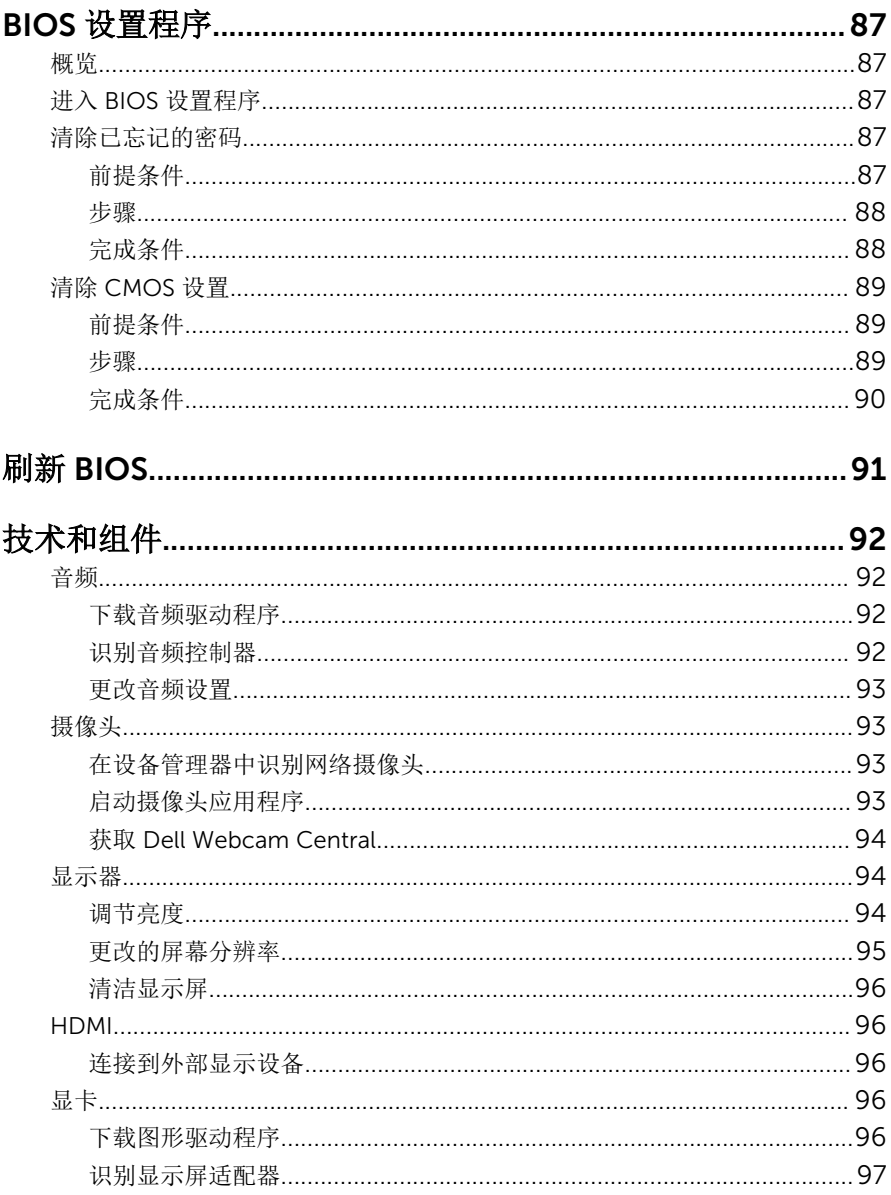

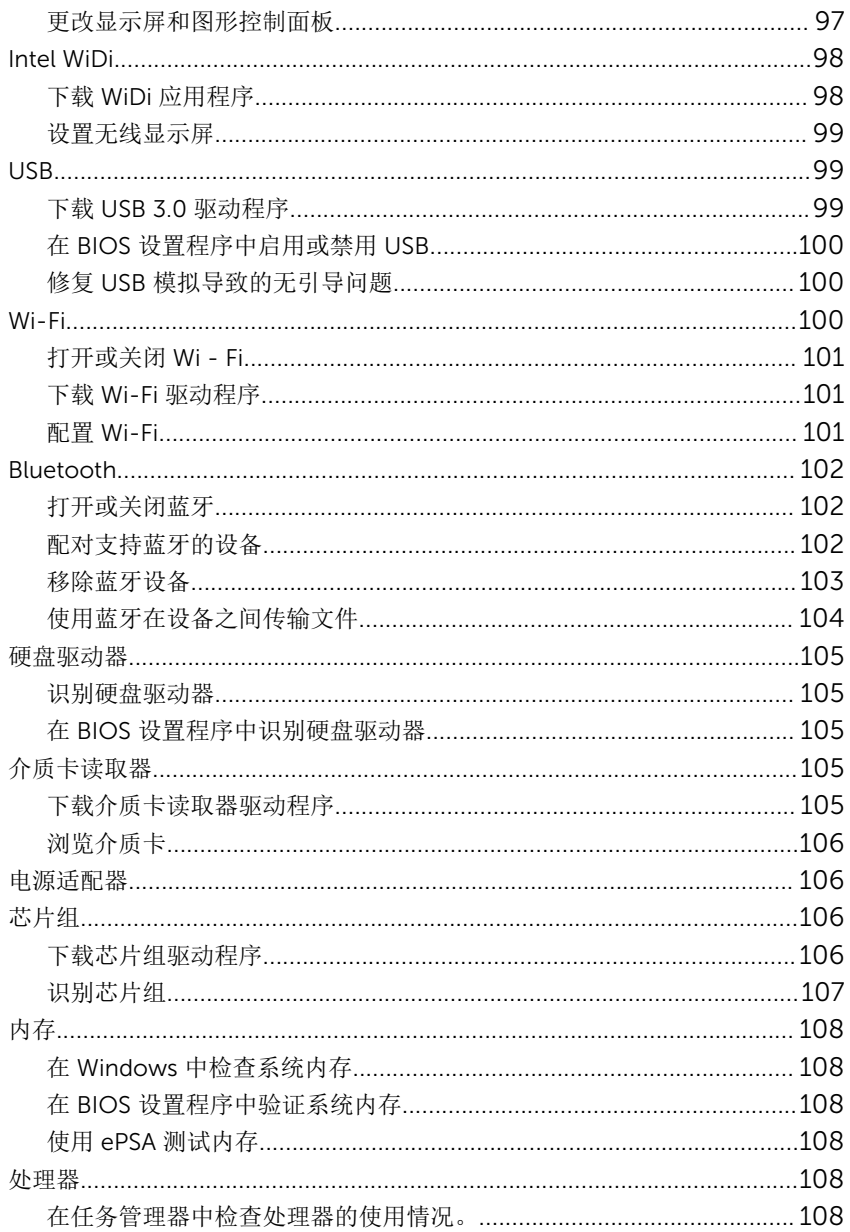

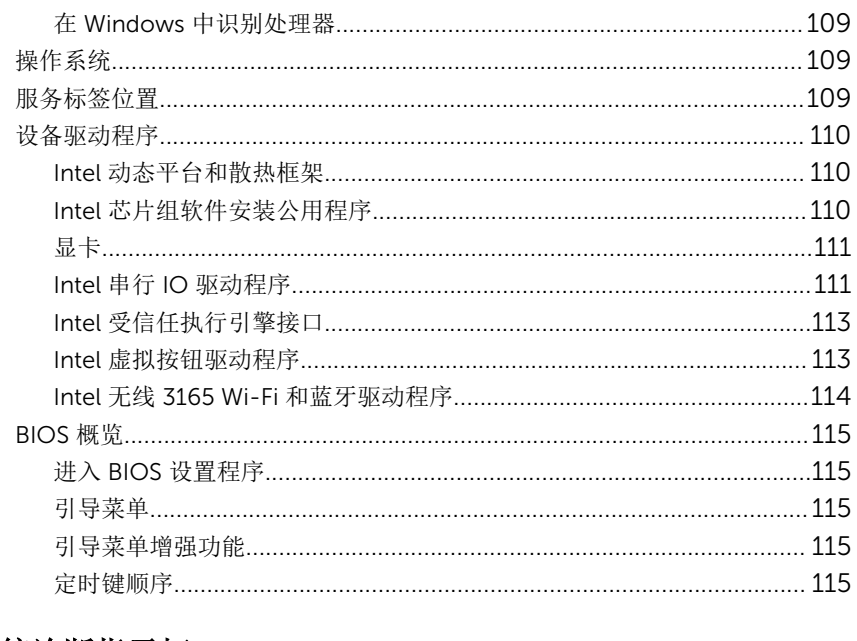

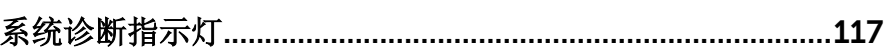

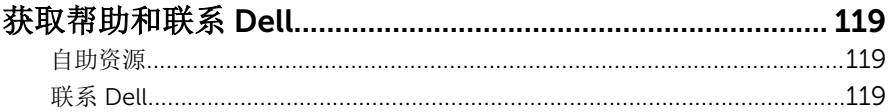

# <span id="page-10-0"></span>拆装计算机内部组件之前

注: 根据您所订购的配置,本文档中的图像可能与您的计算机有所差异。

## 开始之前

- 1 保存并关闭所有打开的文件,并退出所有打开的应用程序。
- 2 关闭计算机。 关机指令根据您的计算机中安装的操作系统而有所不同。
	- Windows 10: 单击或点按开始 → 少电源 → 关机。
	- Windows 8.1: 在开始屏幕中, 单击或点按电源图标 → 关机。
	- Windows 7:单击或点按开始 → 关机。

- 3 断开计算机和所有连接的设备与各自电源插座的连接。
- 4 断开所有电缆(如电话电缆、网络电缆等)与计算机的连接。
- 5 断开所有连接的设备和外围设备(如键盘、鼠标、显示器等)与计算机的连 接。
- 6 从计算机中卸下所有介质卡和光盘(如果适用)。
- 7 为计算机断开所有连接后, 按住电源按钮 5 秒钟, 以导去系统板上的残留电 量。

### 小心: 将计算机置于平坦、柔软、清洁的表面上以避免刮擦显示屏。

8 将计算机正面朝下放置。

## 安全说明

遵循以下安全原则可防止您的计算机受到潜在损坏并确保您的人身安全。

警告: 拆装计算机内部组件之前,请阅读计算机附带的安全信息。有关其他 最佳安全操作信息,请参阅 [www.dell.com/regulatory\\_compliance](http://www.dell.com/regulatory_compliance) 上的 Regulatory Compliance(管制标准)主页。

警告: 打开主机盖或面板前断开所有电源的连接。执行完计算机组件拆装工 W. 作后,装回所有护盖、面板和螺钉后再连接电源。

**注:** 如果您使用其它操作系统, 请参阅操作系统的说明文件, 了解关机 说明。

- <span id="page-11-0"></span>小心: 确保工作台表面平整、整洁,以防止损坏计算机。
- $\bigwedge_{i \in \mathbb{Z}} \phi_i$ 心: 持拿组件和插卡时,请持拿其边缘,切勿触碰插针和接点,以避免损 坏。
- 小心: 您只能按照 Dell 技术支持团队的授权或指导进行故障排除和修复。未 经 Dell 授权的维修所造成的损坏不在保修范围之内。请参阅本产品随附的 安全说明,或访问 [www.dell.com/regulatory\\_compliance](http://www.dell.com/regulatory_compliance)。
- 小心: 触摸计算机内部任何组件之前,请先触摸未上漆的金属表面(例如计 算机背面的金属)以导去身上的静电。在操作过程中,请不时触摸未上漆的 金属表面,以导去静电,否则可能损坏内部组件。
- 小心: 断开电缆连接时,请拉动其连接器或其推拉卡舌,请勿直接拉动电 缆。某些电缆接头配有锁梢或蝶形螺钉,必须将其松开后才可断开电缆连 接。断开电缆连接时,请均匀用力,避免弯折任何接头插针。连接电缆时, 确保端口和接头方向正确并对齐。

小心: 按下并弹出介质卡读取器中所有已安装的插卡。

## 建议工具

执行本说明文件中的步骤可能要求使用以下工具:

- 梅花槽螺丝刀
- 塑料划片

# <span id="page-12-0"></span>拆装计算机内部组件之后

### 小心: 计算机内部遗留或松动的螺钉可能会严重损坏计算机。

- 装回所有螺钉,并确保没有在计算机内部遗留任何螺钉。
- 2 连接所有外部设备、外围设备和您在拆装计算机之前卸下的电缆。
- 装回所有介质卡、光盘和您在拆装计算机之前卸下的任何其他部件。
- 将计算机和所有已连接设备连接至电源插座。
- 打开计算机电源。

# <span id="page-13-0"></span>技术概览

警告: 拆装计算机内部组件之前, 请阅读计算机附带的安全信息, 并按[照拆](#page-10-0)  $\wedge$ **[装计算机内部组件之前](#page-10-0)中的步骤进行操作。拆装计算机内部组件之后,请按** [照拆装计算机内部组件之后](#page-12-0)中的说明进行操作。有关其他最佳安全操作信 息,请参阅 [www.dell.com/regulatory\\_compliance](http://www.dell.com/regulatory_compliance) 上的 Regulatory Compliance(管制标准)主页。

## 计算机内部视图

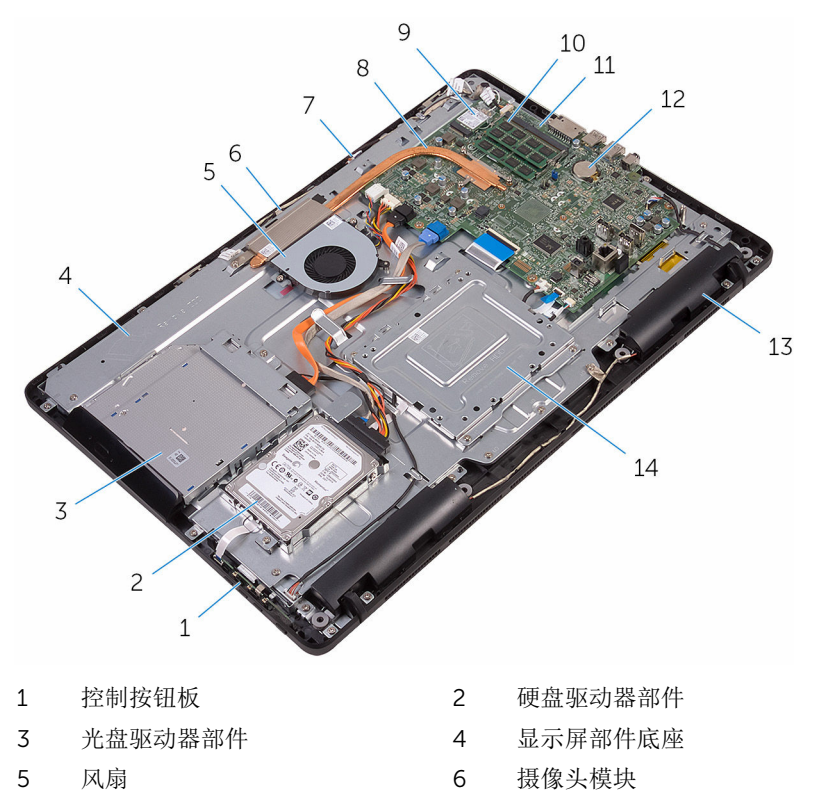

- 7 麦克风板 8 散热器
- 9 无线网卡 10 内存模块
- -

<span id="page-14-0"></span>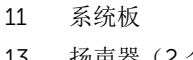

- 12 币形电池
- 扬声器(2 个) 14 VESA 固定支架

## 系统板组件

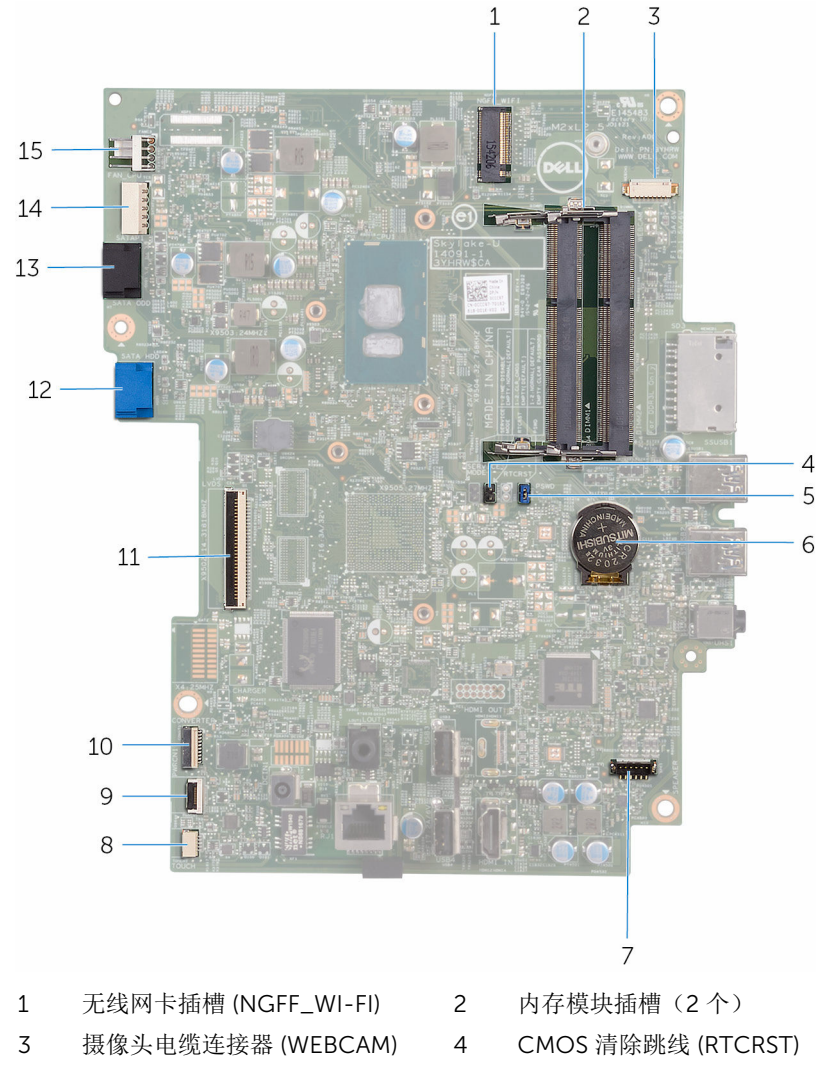

- 密码清除跳线 (PSWD) 6 币形电池
	-
- 7 扬声器电缆连接器 (SPEAKER) 8 触摸屏板电缆连接器 (TOUCH)
- 9 控制按钮板电缆连接器 10 显示屏面板电源电缆连接器
- 11 显示屏电缆连接器 12 硬盘驱动器数据电缆连接器
- 13 光盘驱动器数据电缆连接器 (SATA ODD)
- 15 风扇电缆连接器 (FAN\_CPU)
- 
- (PWRCN1)
- (SATA HDD)
	- 硬盘驱动器和光盘驱动器电源电 缆连接器 (SATAP1)

## <span id="page-16-0"></span>卸下支架

#### 警告: 拆装计算机内部组件之前, 请阅读计算机附带的安全信息, 并按[照拆](#page-10-0) ∧ [装计算机内部组件之前](#page-10-0)中的步骤进行操作。拆装计算机内部组件之后,请按 [照拆装计算机内部组件之后](#page-12-0)中的说明进行操作。有关其他最佳安全操作信 息,请参阅 [www.dell.com/regulatory\\_compliance](http://www.dell.com/regulatory_compliance) 上的 Regulatory Compliance(管制标准)主页。

## 立式支架

- 1 使用塑料划片将支架护盖撬离后盖。
- 2 滑动支架护盖并将其从后盖上卸下。

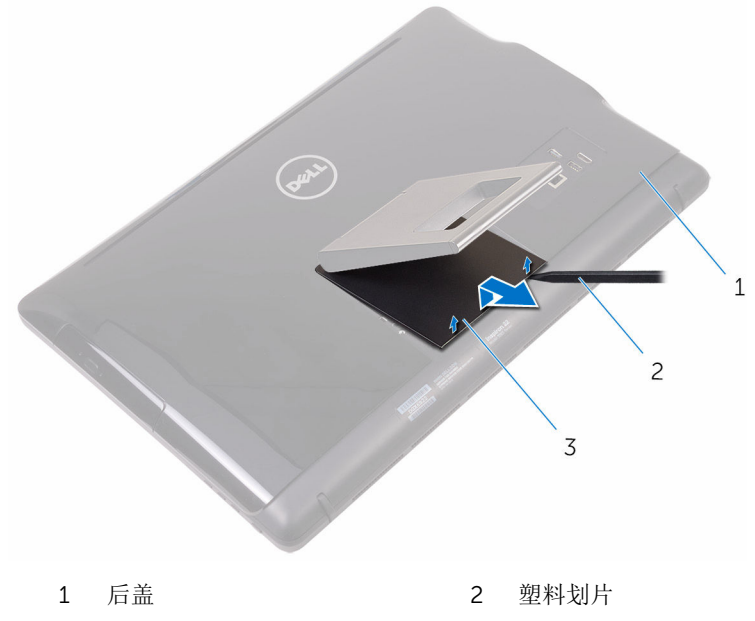

- 3 支架护盖
- 3 合上支架,然后拧下将支架固定至后盖的螺钉。

滑动支架并将其从后盖上卸下。

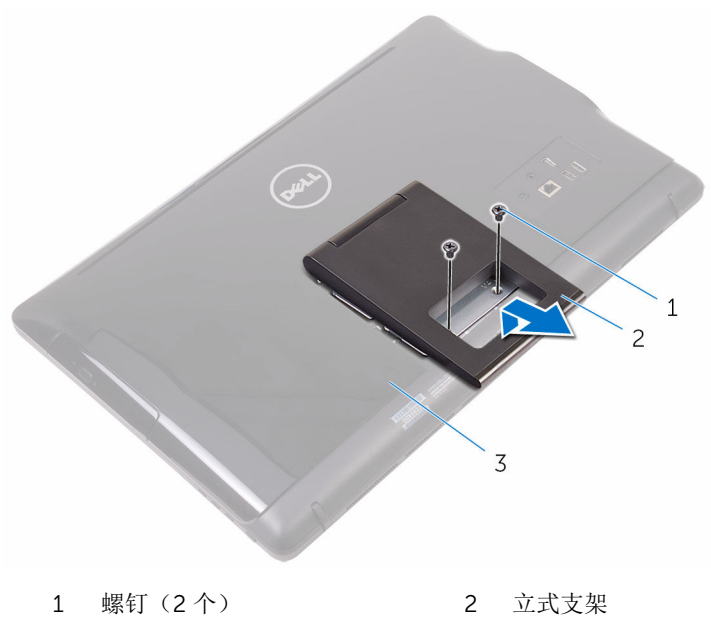

后盖

## <span id="page-18-0"></span>座式支架

使用塑料划片将支架护盖撬离后盖。

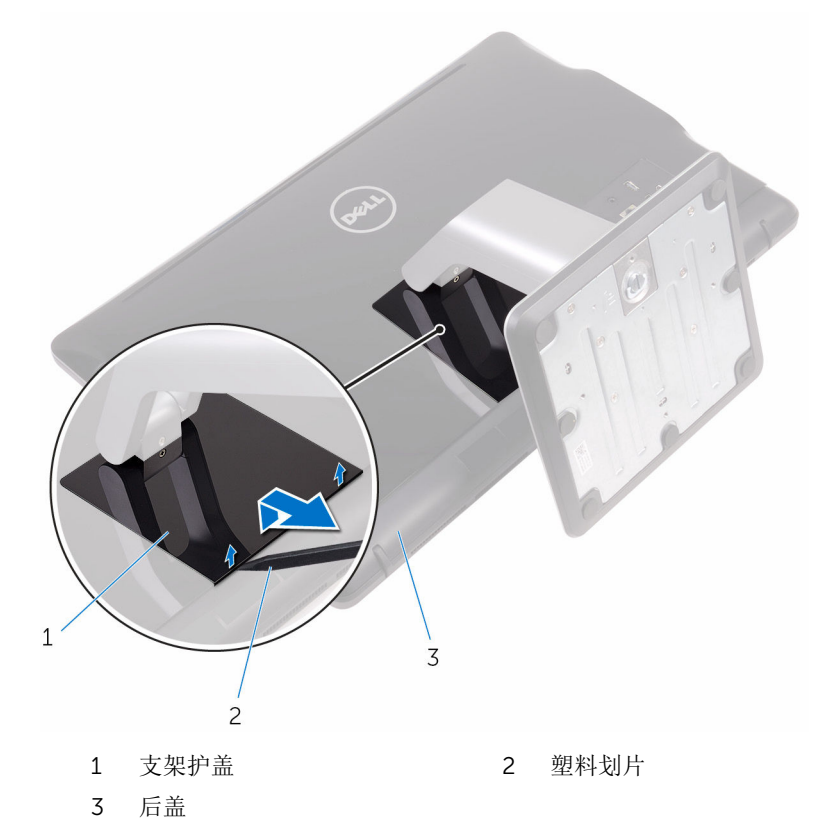

拧下将支架支座固定至后盖的螺钉。

<span id="page-19-0"></span>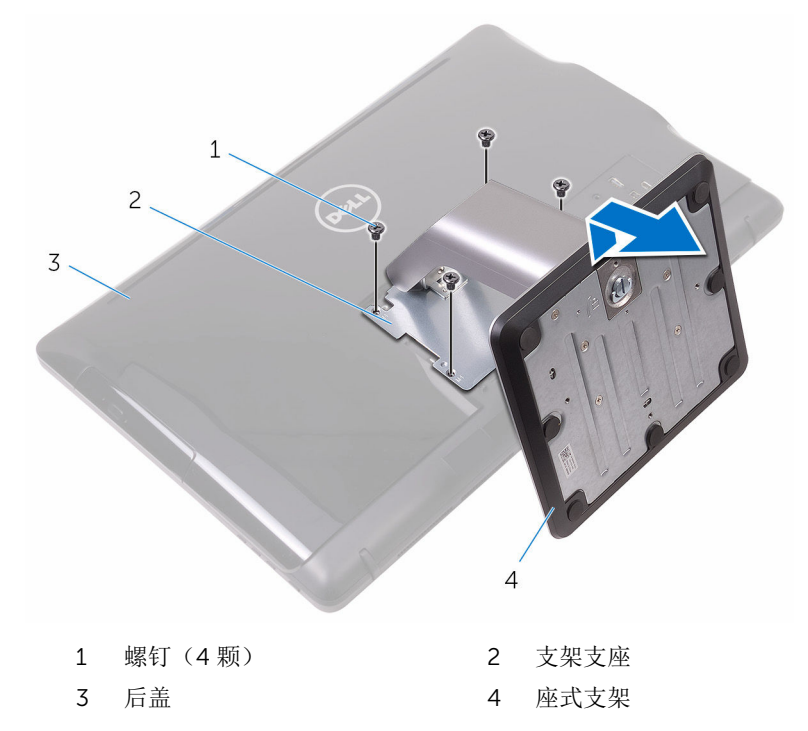

### 从支架提升板上卸下支架基座的步骤

提起支架基座上的螺钉手柄。

2 使用螺钉手柄, 拧松将支架基座固定至支架提升板的指旋固定螺钉。

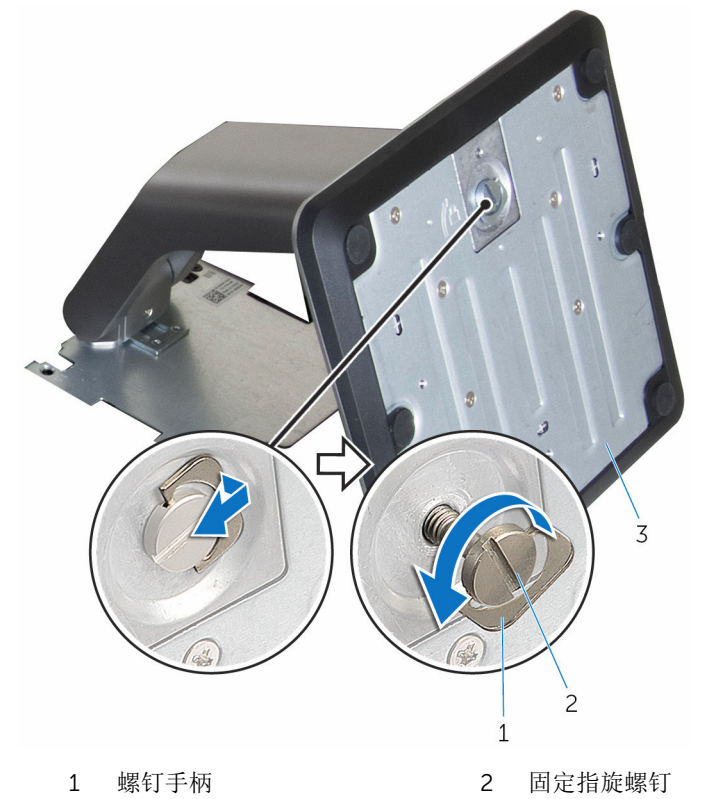

支架基座

将支架基座从支架提升板中滑出。

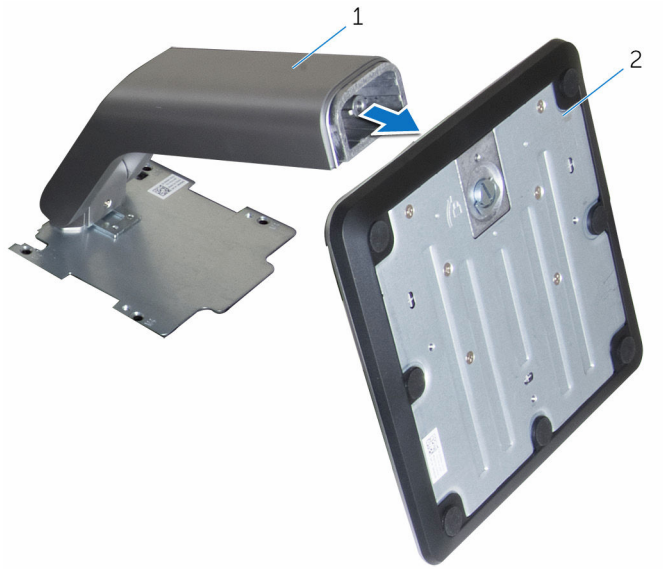

支架提升板 2 支架基座

# <span id="page-22-0"></span>装回支架

#### <u>个</u> 警告: 拆装计算机内部组件之前, 请阅读计算机附带的安全信息, 并按[照拆](#page-10-0) [装计算机内部组件之前](#page-10-0)中的步骤进行操作。拆装计算机内部组件之后,请按 [照拆装计算机内部组件之后](#page-12-0)中的说明进行操作。有关其他最佳安全操作信 息,请参阅 [www.dell.com/regulatory\\_compliance](http://www.dell.com/regulatory_compliance) 上的 Regulatory Compliance(管制标准)主页。

## 立式支架

- 1 将托架上的卡舌插入后盖上的插槽中。
- 2 将支架上的螺孔与后盖上的螺孔对齐。
- 3 拧上将支架固定至后盖的螺钉。
- 4 装回支架护盖。

## 台式支架

- 1 将托架上的卡舌插入后盖上的插槽中。
- 2 将支架上的螺孔与后盖上的螺孔对齐。
- 3 拧上将支架支座固定至后盖的螺钉。
- 4 装回支架护盖。

### 更换支架基座的支架提升板的步骤

- 1 将支架基座滑入提升板上的插槽中。
- 2 拧紧指旋固定螺钉,然后折叠支架基座上的螺钉手柄。

# <span id="page-23-0"></span>卸下后盖

#### 个 警告: 拆装计算机内部组件之前, 请阅读计算机附带的安全信息, 并按照<u>拆</u> [装计算机内部组件之前](#page-10-0)中的步骤进行操作。拆装计算机内部组件之后,请按 [照拆装计算机内部组件之后](#page-12-0)中的说明进行操作。有关其他最佳安全操作信 息,请参阅 [www.dell.com/regulatory\\_compliance](http://www.dell.com/regulatory_compliance) 上的 Regulatory Compliance(管制标准)主页。

## 前提条件

卸下[支架。](#page-16-0)

步骤

### 小心: 请勿卸下护盖,除非您需要向计算机中安装或装回内部组件。

- 1 用拇指按下后盖上的插槽。
- 2 使用指尖撬起并释放后盖上的卡舌。

### 将后盖提离显示屏部件底座。

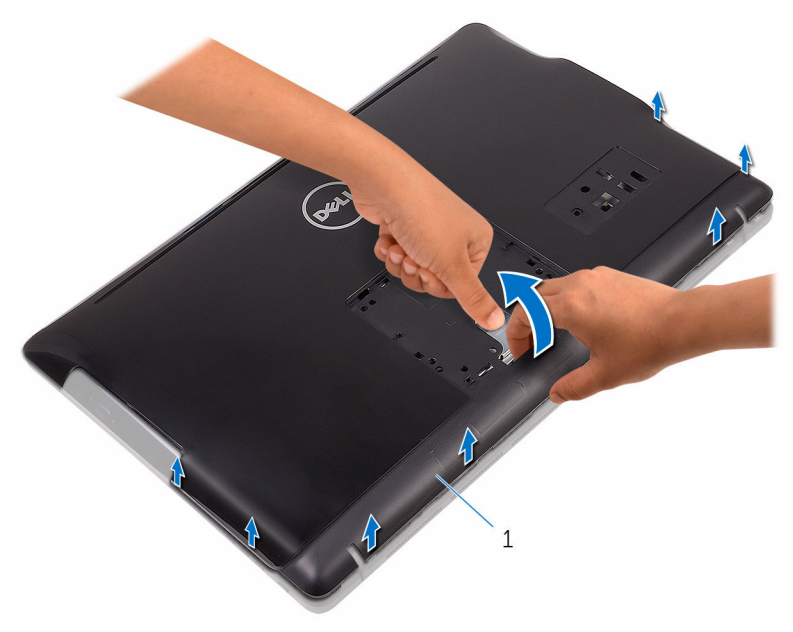

后盖

# <span id="page-25-0"></span>装回后盖

#### △ 警告: 拆装计算机内部组件之前, 请阅读计算机附带的安全信息, 并按[照拆](#page-10-0) [装计算机内部组件之前](#page-10-0)中的步骤进行操作。拆装计算机内部组件之后,请按 [照拆装计算机内部组件之后](#page-12-0)中的说明进行操作。有关其他最佳安全操作信 息,请参阅 [www.dell.com/regulatory\\_compliance](http://www.dell.com/regulatory_compliance) 上的 Regulatory Compliance(管制标准)主页。

## 步骤

将后盖上的卡舌与显示屏部件底座上的插槽对齐,然后将后盖卡入到位。

4 注: 确保后盖和显示屏部件底座之间没有电缆。

## 完成条件

装[回支架](#page-22-0)。

# <span id="page-26-0"></span>卸下光盘驱动器

### △ 警告: 拆装计算机内部组件之前, 请阅读计算机附带的安全信息, 并按[照拆](#page-10-0) [装计算机内部组件之前](#page-10-0)中的步骤进行操作。拆装计算机内部组件之后,请按 [照拆装计算机内部组件之后](#page-12-0)中的说明进行操作。有关其他最佳安全操作信 息,请参阅 [www.dell.com/regulatory\\_compliance](http://www.dell.com/regulatory_compliance) 上的 Regulatory Compliance(管制标准)主页。

前提条件

- 1 卸下[支架。](#page-16-0)
- 2 卸下[后盖。](#page-23-0)

步骤

- 1 拧下将光盘驱动器部件支架固定至显示屏部件底座的螺钉。
- 2 从显示屏部件底座中提起光盘驱动器支架。

断开光盘驱动器电缆与光盘驱动器的连接。

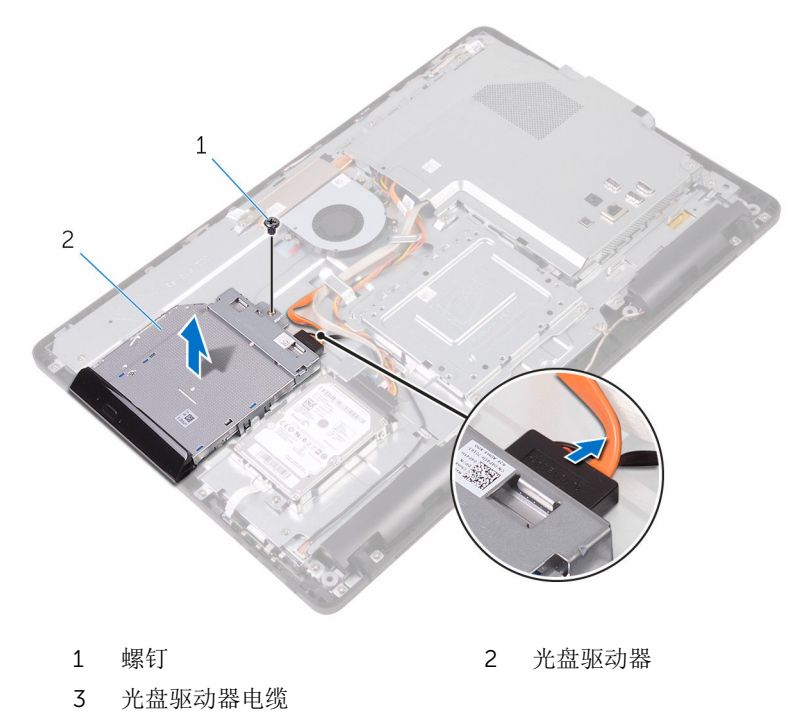

- 4 小心地拉动光盘驱动器挡板,然后将其从光盘驱动器上卸下。
- 拧下将光盘驱动器支架固定至光盘驱动器的螺钉。

从光盘驱动器上卸下光盘驱动器支架。

4 注: 记下光盘驱动器支架的方向, 以便可以正确地将其装回.。

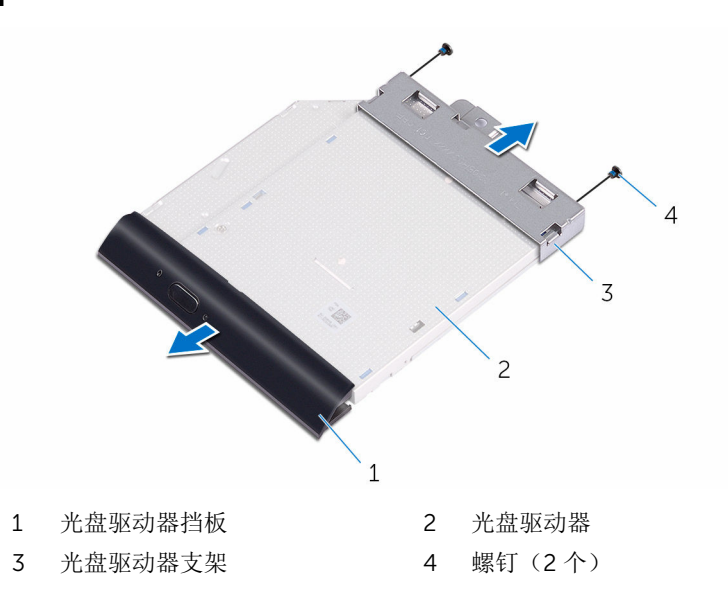

# <span id="page-29-0"></span>装回光盘驱动器

警告: 拆装计算机内部组件之前, 请阅读计算机附带的安全信息, 并按[照拆](#page-10-0) ∧ [装计算机内部组件之前](#page-10-0)中的步骤进行操作。拆装计算机内部组件之后,请按 [照拆装计算机内部组件之后](#page-12-0)中的说明进行操作。有关其他最佳安全操作信 息,请参阅 [www.dell.com/regulatory\\_compliance](http://www.dell.com/regulatory_compliance) 上的 Regulatory Compliance(管制标准)主页。

### 步骤

1 将光盘驱动器支架上的螺孔与光盘驱动器上的螺孔对齐。

名注: 您必须正确对齐光盘驱动器支架以确保将光盘驱动器正确地固定至 计算机。有关正确定位的信息,请参阅"[卸下光盘驱动器](#page-26-0)"中的步骤 6。

- 2 拧上将光盘驱动器支架固定至光盘驱动器的螺钉。
- 3 小心地将光盘驱动器挡板按入光盘驱动器。
- 4 将光盘驱动器电缆连接到光盘驱动器。
- 5 将光盘驱动器支架置于显示屏部件的基座上。
- 6 拧上将光盘驱动器支架固定至显示屏部件底座的螺钉。

## 完成条件

- 1 装[回后盖](#page-25-0)。
- 2 装[回支架](#page-22-0)。

## <span id="page-30-0"></span>卸下硬盘驱动器。

#### ∧ 警告: 拆装计算机内部组件之前, 请阅读计算机附带的安全信息, 并按[照拆](#page-10-0) [装计算机内部组件之前](#page-10-0)中的步骤进行操作。拆装计算机内部组件之后,请按 [照拆装计算机内部组件之后](#page-12-0)中的说明进行操作。有关其他最佳安全操作信 息,请参阅 [www.dell.com/regulatory\\_compliance](http://www.dell.com/regulatory_compliance) 上的 Regulatory Compliance(管制标准)主页。

小心: 硬盘驱动器极易损坏。处理硬盘驱动器时应务必小心。

小心: 为了避免数据丢失,计算机处于睡眠或打开状态时,请勿卸下硬盘驱 动器。

## 前提条件

- 1 卸下[支架。](#page-16-0)
- 2 卸下[后盖。](#page-23-0)

### 步骤

- 1 拧下将硬盘驱动器部件固定至显示屏部件底座的螺钉。
- 2 滑动硬盘驱动器部件,直至固定卡舌从显示屏部件底座上的插槽中释放。
- 3 将硬盘驱动器部件提离显示屏部件底座。

断开硬盘驱动器电缆与硬盘驱动器的连接。

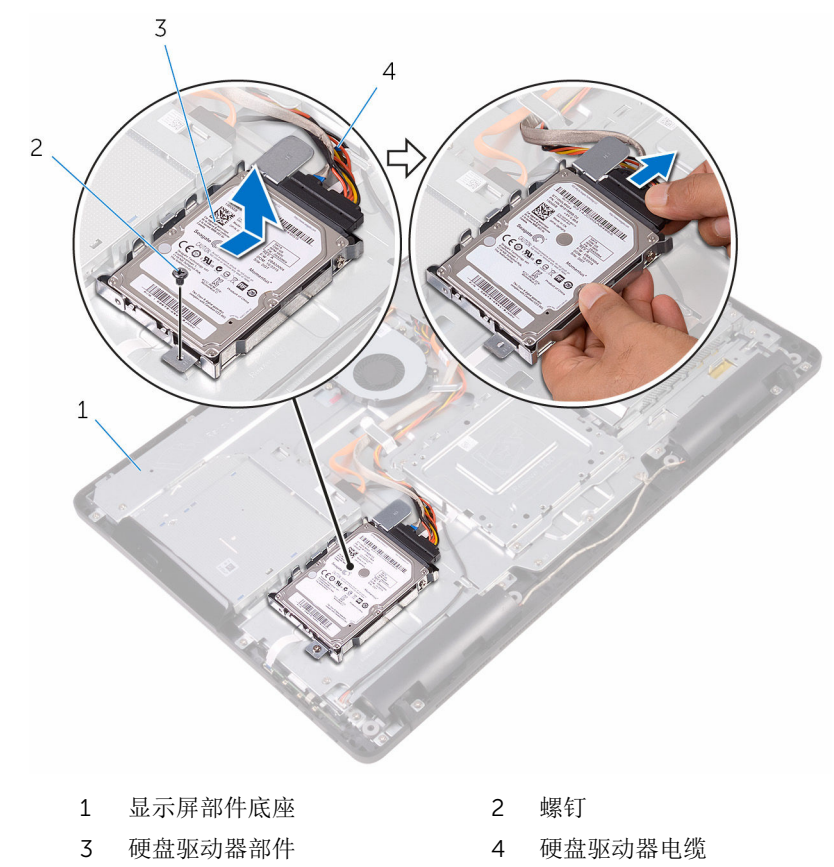

拧下将硬盘驱动器支架固定至硬盘驱动器的螺钉。

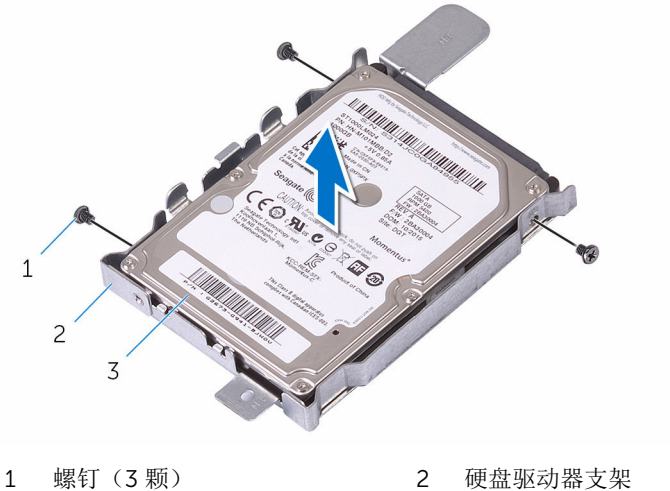

- 
- 硬盘驱动器

# <span id="page-33-0"></span>装回硬盘驱动器

#### 警告: 拆装计算机内部组件之前,请阅读计算机附带的安全信息,并按[照拆](#page-10-0) ∧ [装计算机内部组件之前](#page-10-0)中的步骤进行操作。拆装计算机内部组件之后,请按 [照拆装计算机内部组件之后](#page-12-0)中的说明进行操作。有关其他最佳安全操作信 息,请参阅 [www.dell.com/regulatory\\_compliance](http://www.dell.com/regulatory_compliance) 上的 Regulatory Compliance(管制标准)主页。

小心: 硬盘驱动器极易损坏。处理硬盘驱动器时应务必小心。

### 步骤

- 1 将硬盘驱动器上的螺孔与硬盘驱动器支架上的螺孔对齐。
- 2 拧上将硬盘驱动器支架固定至硬盘驱动器的螺钉。
- 3 将硬盘驱动器电缆连接至硬盘驱动器。
- 4 将硬盘驱动器部件上的卡舌与显示屏部件底座上的插槽对齐。
- 5 将硬盘驱动器部件上的固定卡舌滑入显示屏部件底座上的插槽。
- 6 拧上将硬盘驱动器部件固定至显示屏部件底座的螺钉。

## 完成条件

- 1 装[回后盖](#page-25-0)。
- 2 装[回支架](#page-22-0)。

# <span id="page-34-0"></span>卸下系统板护罩

### △ 警告: 拆装计算机内部组件之前, 请阅读计算机附带的安全信息, 并按[照拆](#page-10-0) [装计算机内部组件之前](#page-10-0)中的步骤进行操作。拆装计算机内部组件之后,请按 [照拆装计算机内部组件之后](#page-12-0)中的说明进行操作。有关其他最佳安全操作信 息,请参阅 [www.dell.com/regulatory\\_compliance](http://www.dell.com/regulatory_compliance) 上的 Regulatory Compliance(管制标准)主页。

前提条件

- 1 卸下[支架。](#page-16-0)
- 2 卸下[后盖。](#page-23-0)

步骤

1 拧下将系统板护罩固定至显示屏部件基座的螺钉。

将系统板护罩提离显示屏部件底座。

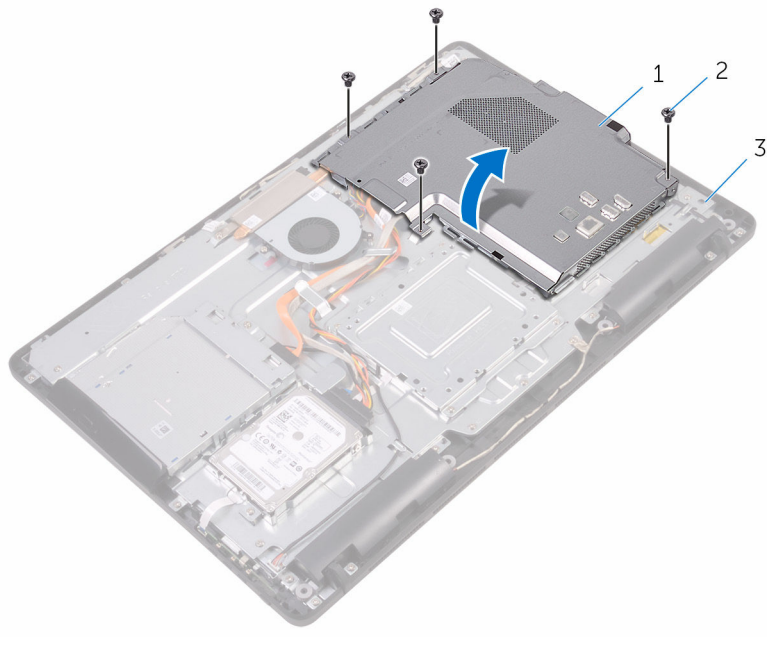

- 1 系统板护罩 2 螺钉 (4 颗)
	-

显示屏部件底座
# <span id="page-36-0"></span>装回系统板护罩

#### △ 警告: 拆装计算机内部组件之前, 请阅读计算机附带的安全信息, 并按[照拆](#page-10-0) [装计算机内部组件之前](#page-10-0)中的步骤进行操作。拆装计算机内部组件之后,请按 [照拆装计算机内部组件之后](#page-12-0)中的说明进行操作。有关其他最佳安全操作信 息,请参阅 [www.dell.com/regulatory\\_compliance](http://www.dell.com/regulatory_compliance) 上的 Regulatory Compliance(管制标准)主页。

### 步骤

- 1 将系统板护罩上的插槽与系统板上的端口对齐,然后将系统板护罩放在显示 屏部件底座上。
- 2 将系统板护罩上的螺孔与显示屏部件基座上的螺孔对齐。
- 3 拧上将系统板护罩固定至显示屏部件基座的螺钉。

- 1 装[回后盖](#page-25-0)。
- 2 装[回支架](#page-22-0)。

# <span id="page-37-0"></span>卸下内存模块

#### △ 警告: 拆装计算机内部组件之前, 请阅读计算机附带的安全信息, 并按[照拆](#page-10-0) [装计算机内部组件之前](#page-10-0)中的步骤进行操作。拆装计算机内部组件之后,请按 [照拆装计算机内部组件之后](#page-12-0)中的说明进行操作。有关其他最佳安全操作信 息,请参阅 [www.dell.com/regulatory\\_compliance](http://www.dell.com/regulatory_compliance) 上的 Regulatory Compliance(管制标准)主页。

## 前提条件

- 1 卸下[支架。](#page-16-0)
- 2 卸下[后盖。](#page-23-0)
- 3 卸下[系统板护罩。](#page-34-0)

### 步骤

1 用指尖小心拨开内存模块插槽两端的固定夹,直至内存模块弹起。

滑动并从内存模块插槽中卸下内存模块。

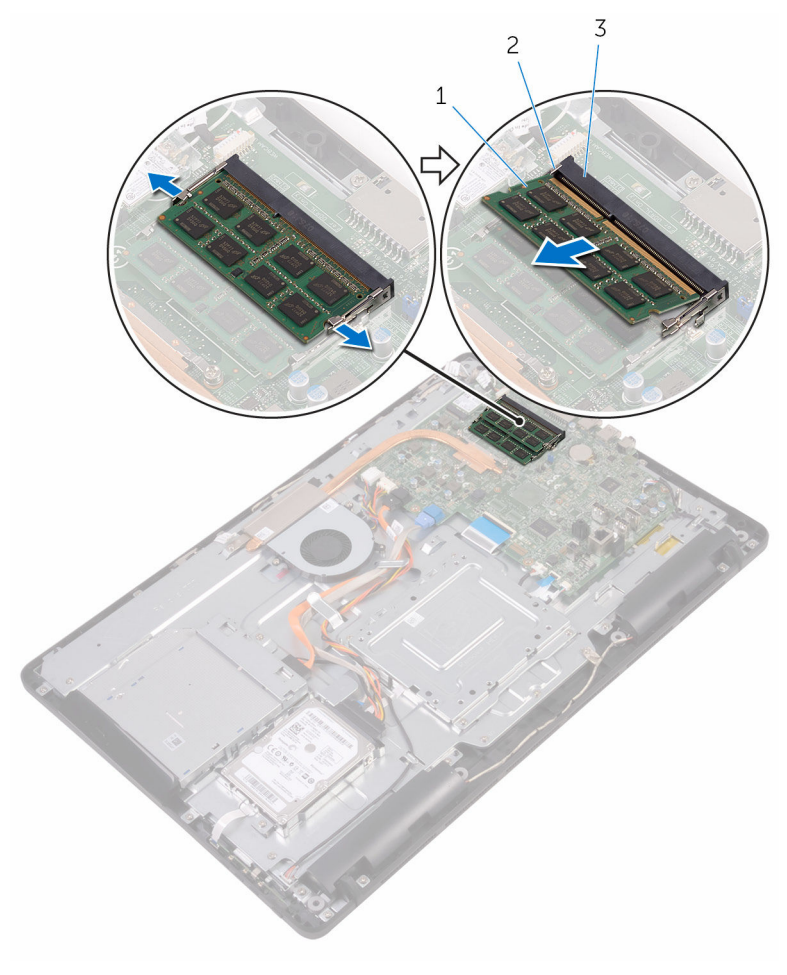

- 
- 内存模块 2 固定夹(2 个)
- 内存模块插槽

# 装回内存模块

#### 个 警告: 拆装计算机内部组件之前, 请阅读计算机附带的安全信息, 并按[照拆](#page-10-0) [装计算机内部组件之前](#page-10-0)中的步骤进行操作。拆装计算机内部组件之后,请按 [照拆装计算机内部组件之后](#page-12-0)中的说明进行操作。有关其他最佳安全操作信 息,请参阅 [www.dell.com/regulatory\\_compliance](http://www.dell.com/regulatory_compliance) 上的 Regulatory Compliance(管制标准)主页。

### 步骤

1 将内存模块上的槽口与内存模块插槽上的卡舌对齐。

2 将内存模块以一定的角度稳固地滑入插槽,然后向下按压内存模块直至其卡 入到位。

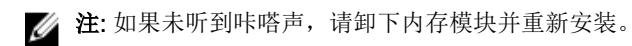

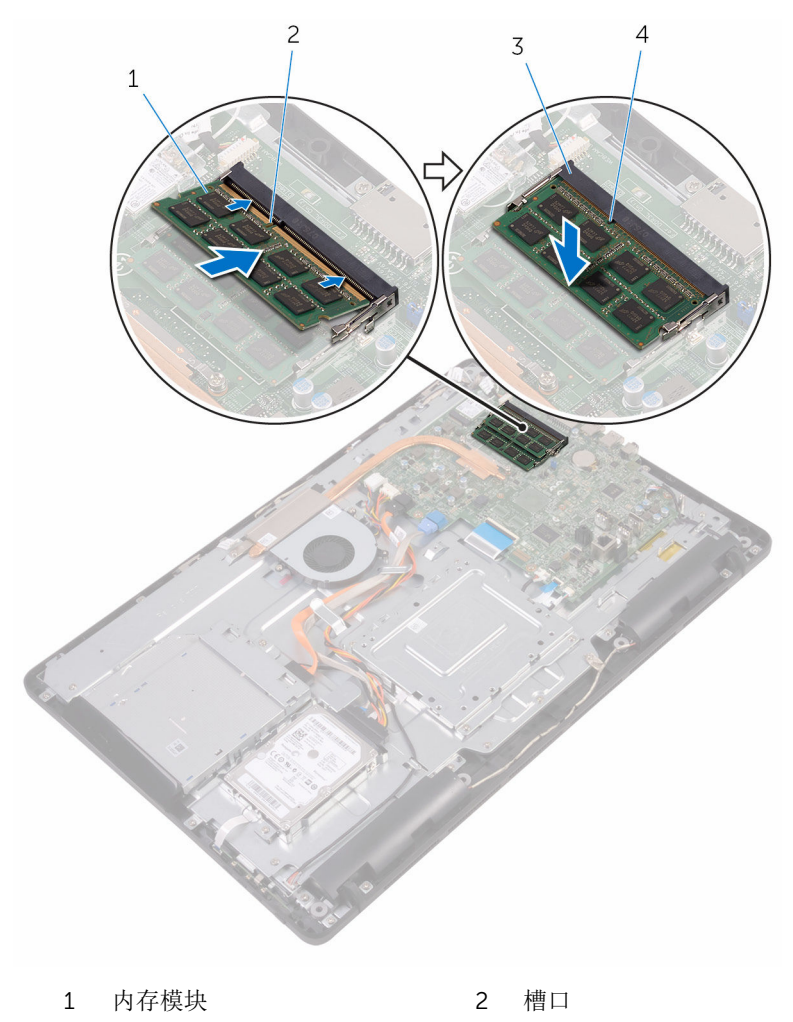

3 内存模块插槽 4 卡舌

## 完成条件

1 装[回系统板护罩](#page-36-0)。

- 装回[后盖](#page-25-0)。
- 3 装回<u>[支架](#page-22-0)</u>。

# <span id="page-42-0"></span>卸下无线网卡

#### △ 警告: 拆装计算机内部组件之前, 请阅读计算机附带的安全信息, 并按[照拆](#page-10-0) [装计算机内部组件之前](#page-10-0)中的步骤进行操作。拆装计算机内部组件之后,请按 [照拆装计算机内部组件之后](#page-12-0)中的说明进行操作。有关其他最佳安全操作信 息,请参阅 [www.dell.com/regulatory\\_compliance](http://www.dell.com/regulatory_compliance) 上的 Regulatory Compliance(管制标准)主页。

## 前提条件

- 1 卸下[支架。](#page-16-0)
- 2 卸下[后盖。](#page-23-0)
- 3 卸下[系统板护罩。](#page-34-0)

### 步骤

- 1 拧下将无线网卡支架和无线网卡固定至系统板的螺钉。
- 2 将无线网卡支架滑离无线网卡。
- 3 断开天线电缆与无线网卡的连接。

将无线网卡滑出无线网卡插槽。

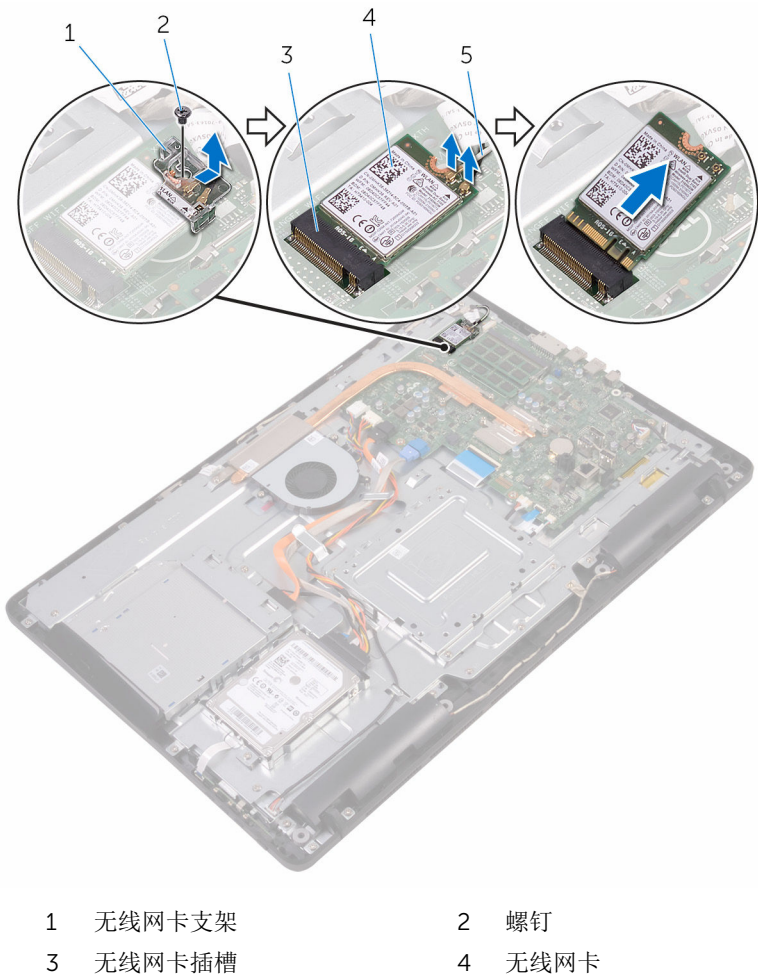

天线电缆

# 装回无线网卡

#### 个 警告: 拆装计算机内部组件之前, 请阅读计算机附带的安全信息, 并按[照拆](#page-10-0) [装计算机内部组件之前](#page-10-0)中的步骤进行操作。拆装计算机内部组件之后,请按 [照拆装计算机内部组件之后](#page-12-0)中的说明进行操作。有关其他最佳安全操作信 息,请参阅 [www.dell.com/regulatory\\_compliance](http://www.dell.com/regulatory_compliance) 上的 Regulatory Compliance(管制标准)主页。

### 步骤

- 1 将无线网卡上的槽口与无线网卡插槽上的卡舌对齐。
- 2 将无线网卡插入无线网卡插槽中。
- 3 将天线电缆连接至无线网卡。 下表提供了您计算机支持的无线网卡的天线电缆颜色方案:

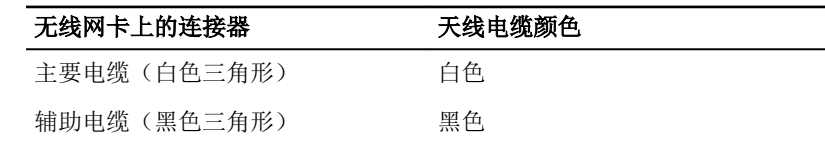

4 向下按压无线网卡的另一端,然后将无线网卡支架和无线网卡上的螺孔与系 统板上的螺孔对齐。

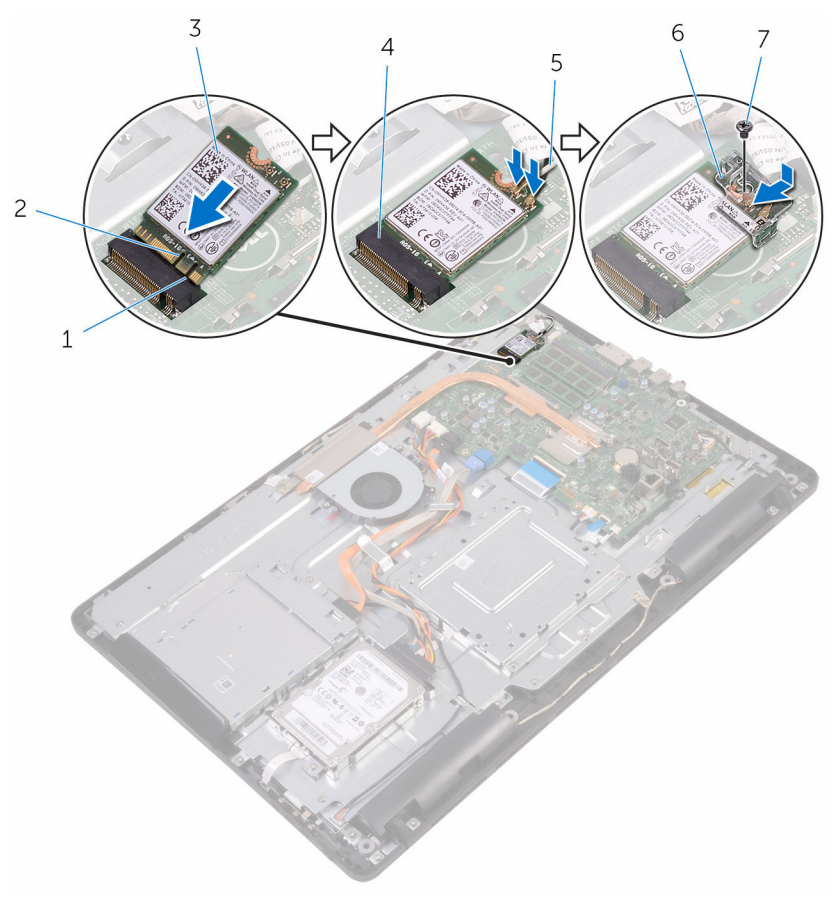

- 
- 
- 
- 螺钉

完成条件

- 1 装[回系统板护罩](#page-36-0)。
- 装[回后盖](#page-25-0)。
- 卡舌 2 槽口
- 3 无线网卡 4 无线网卡插槽
- 天线电缆 6 无线网卡支架

#### 3 装回[支架](#page-22-0)。

# <span id="page-47-0"></span>卸下控制按钮板

#### △ 警告: 拆装计算机内部组件之前, 请阅读计算机附带的安全信息, 并按[照拆](#page-10-0) [装计算机内部组件之前](#page-10-0)中的步骤进行操作。拆装计算机内部组件之后,请按 [照拆装计算机内部组件之后](#page-12-0)中的说明进行操作。有关其他最佳安全操作信 息,请参阅 [www.dell.com/regulatory\\_compliance](http://www.dell.com/regulatory_compliance) 上的 Regulatory Compliance(管制标准)主页。

## 前提条件

- 1 卸下[支架。](#page-16-0)
- 2 卸下[后盖。](#page-23-0)

### 步骤

1 使用塑料划片,推动控制按钮板插槽上的固定夹。

么注: 记下控制按钮的方向, 以便可以正确地将其装回。

2 按压固定夹,然后将控制按钮板提离显示屏部件底座。

3 打开闩锁,然后断开控制按钮板电缆与控制按钮板的连接。

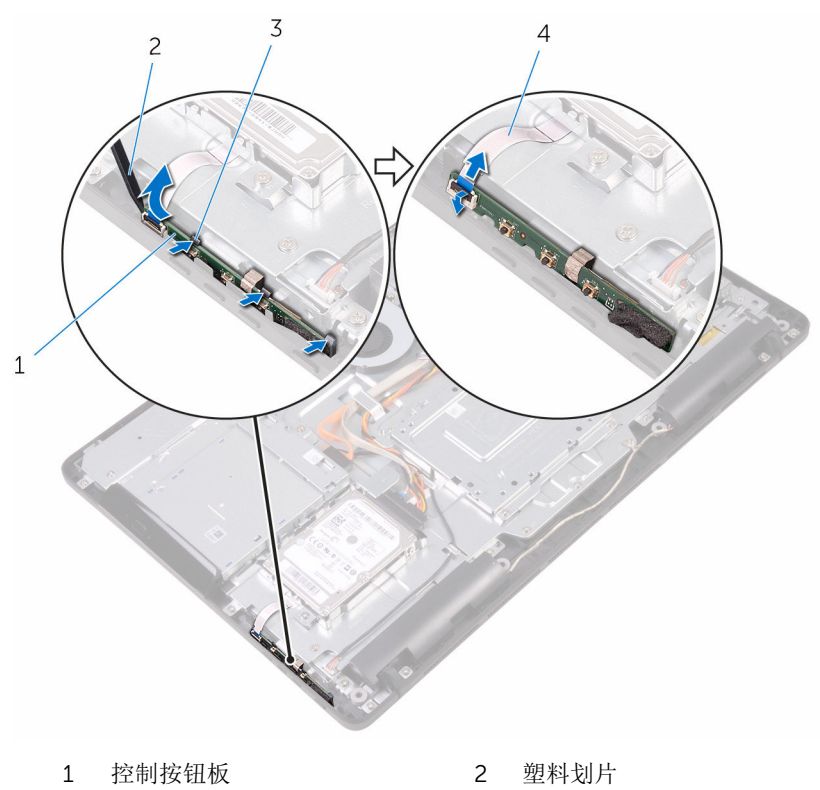

- 
- 固定夹(3 个) 4 控制按钮板电缆

# 装回控制按钮板

#### 警告: 拆装计算机内部组件之前, 请阅读计算机附带的安全信息, 并按[照拆](#page-10-0) ∧ [装计算机内部组件之前](#page-10-0)中的步骤进行操作。拆装计算机内部组件之后,请按 [照拆装计算机内部组件之后](#page-12-0)中的说明进行操作。有关其他最佳安全操作信 息,请参阅 [www.dell.com/regulatory\\_compliance](http://www.dell.com/regulatory_compliance) 上的 Regulatory Compliance(管制标准)主页。

### 步骤

- 1 将控制按钮板电缆滑入控制按钮板上的连接器中,然后合上闩锁以固定电 缆。
	- 名注: 您必须正确对齐控制按钮板以确保其已正确固定至显示屏部件底 座。若要确保方向正确,请参阅"[卸下控制按钮板](#page-47-0)"中的步骤 1。
- 2 将控制按钮板滑入显示屏部件底座上的插槽中,直至固定夹锁定到位。

- 1 装[回后盖](#page-25-0)。
- 2 装[回支架](#page-22-0)。

# 卸下麦克风

#### 个 警告: 拆装计算机内部组件之前, 请阅读计算机附带的安全信息, 并按照<u>拆</u> [装计算机内部组件之前](#page-10-0)中的步骤进行操作。拆装计算机内部组件之后,请按 [照拆装计算机内部组件之后](#page-12-0)中的说明进行操作。有关其他最佳安全操作信 息,请参阅 [www.dell.com/regulatory\\_compliance](http://www.dell.com/regulatory_compliance) 上的 Regulatory Compliance(管制标准)主页。

## 前提条件

- 1 卸下[支架。](#page-16-0)
- 2 卸下[后盖。](#page-23-0)

步骤

1 将麦克风模块提离显示屏部件底座。

断开麦克风电缆与麦克风模块的连接。

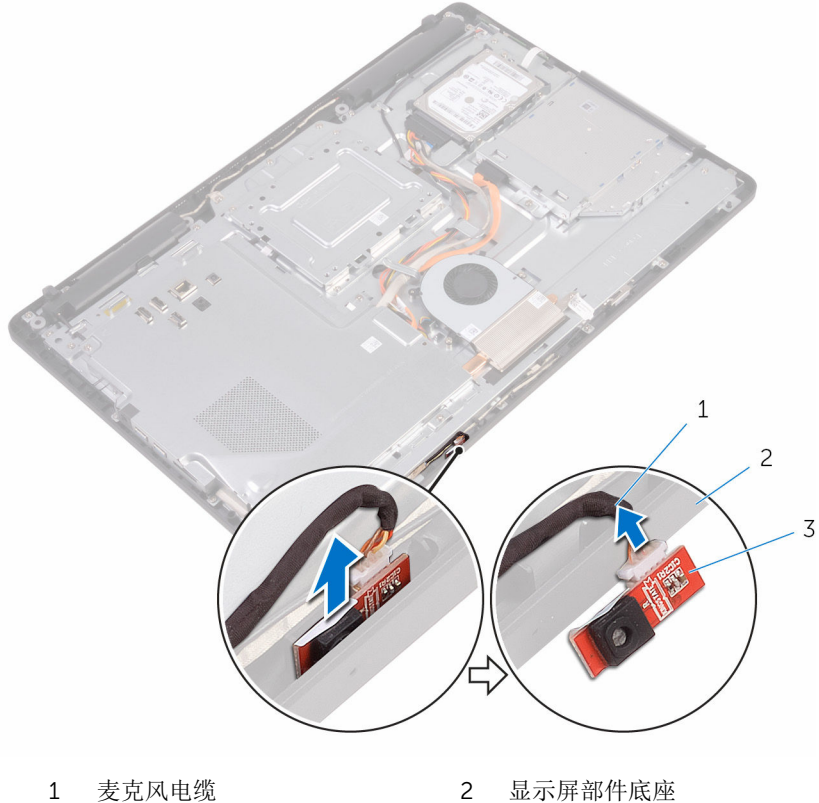

- 
- 麦克风模块

# 装回麦克风

#### 个 警告: 拆装计算机内部组件之前, 请阅读计算机附带的安全信息, 并按照<u>拆</u> [装计算机内部组件之前](#page-10-0)中的步骤进行操作。拆装计算机内部组件之后,请按 [照拆装计算机内部组件之后](#page-12-0)中的说明进行操作。有关其他最佳安全操作信 息,请参阅 [www.dell.com/regulatory\\_compliance](http://www.dell.com/regulatory_compliance) 上的 Regulatory Compliance(管制标准)主页。

### 步骤

- 1 将麦克风电缆连接至麦克风模块。
- 2 将麦克风模块滑入显示屏部件基座上的插槽。

- 1 装[回后盖](#page-25-0)。
- 2 装[回支架](#page-22-0)。

# 卸下摄像头

#### △ 警告: 拆装计算机内部组件之前, 请阅读计算机附带的安全信息, 并按[照拆](#page-10-0) [装计算机内部组件之前](#page-10-0)中的步骤进行操作。拆装计算机内部组件之后,请按 [照拆装计算机内部组件之后](#page-12-0)中的说明进行操作。有关其他最佳安全操作信 息,请参阅 [www.dell.com/regulatory\\_compliance](http://www.dell.com/regulatory_compliance) 上的 Regulatory Compliance(管制标准)主页。

## 前提条件

- 注: 本章仅适用于带有触摸显示屏的系统。对于带有非触摸显示屏的系统, Ø 摄像头部件上将集成麦克风。
- 1 卸[下支架](#page-16-0)。
- 2 卸[下后盖](#page-23-0)。

### 步骤

1 记下摄像头电缆和天线电缆的布线方式,然后使用的塑料划片将其从布线导 向器卸下。

2 从显示屏部件的基座上的卡舌中释放摄像头支架,然后将其取出。

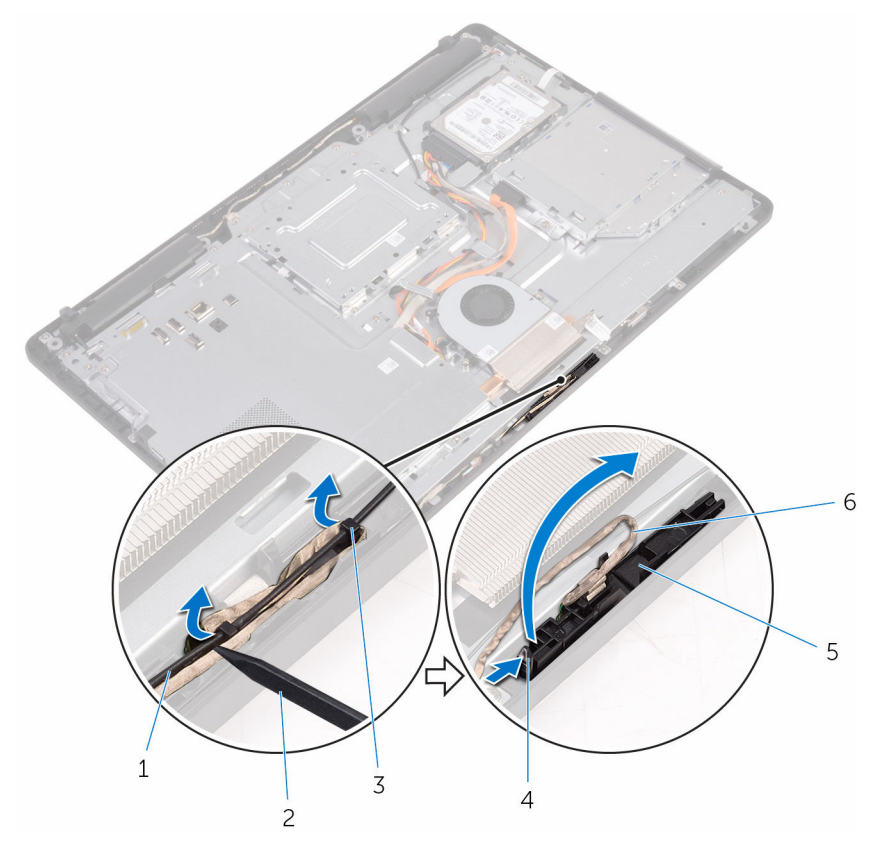

- 
- 摄像头电缆 4 卡舌
- 
- 显示屏部件底座
- 天线电缆 2 塑料划片
	-
- 固定夹 6 摄像头支架

3 翻转摄像头,然后将摄像头电缆从摄像头框架的背面卡舌中卸下。

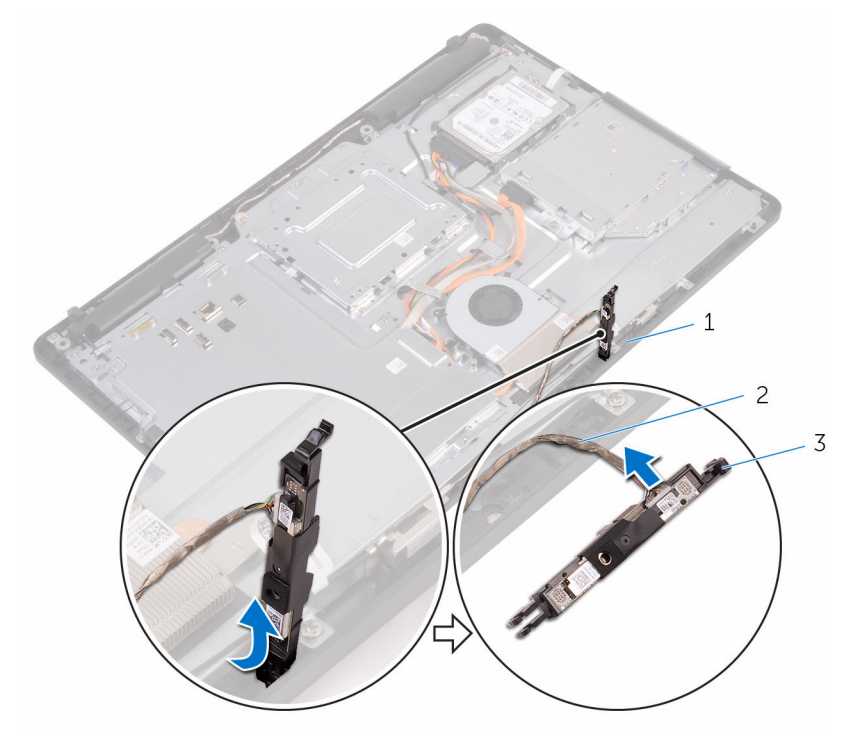

- 
- 摄像头支架
- 卡舌 2 摄像头电缆

# 装回摄像头

#### △ 警告: 拆装计算机内部组件之前, 请阅读计算机附带的安全信息, 并按[照拆](#page-10-0) [装计算机内部组件之前](#page-10-0)中的步骤进行操作。拆装计算机内部组件之后,请按 [照拆装计算机内部组件之后](#page-12-0)中的说明进行操作。有关其他最佳安全操作信 息,请参阅 [www.dell.com/regulatory\\_compliance](http://www.dell.com/regulatory_compliance) 上的 Regulatory Compliance(管制标准)主页。

### 步骤

- 1 将摄像头电缆连接到摄像头模块。
- 2 将摄像头支架向下压入显示屏部件底座上的插槽中,直至其卡入到位。
- 3 将摄像头电缆和天线电缆穿过显示屏部件基座上的布线导向器。

- 1 装[回后盖](#page-25-0)。
- 2 装[回支架](#page-22-0)。

# 取出币形电池

个 警告: 拆装计算机内部组件之前, 请阅读计算机附带的安全信息, 并按[照拆](#page-10-0) [装计算机内部组件之前](#page-10-0)中的步骤进行操作。拆装计算机内部组件之后,请按 [照拆装计算机内部组件之后](#page-12-0)中的说明进行操作。有关其他最佳安全操作信 息,请参阅 [www.dell.com/regulatory\\_compliance](http://www.dell.com/regulatory_compliance) 上的 Regulatory Compliance(管制标准)主页。

小心: 卸下币形电池后会将 BIOS 设置重设为默认值。建议您卸下币形电池 前记下 BIOS 设置程序的设置。

## 前提条件

- 1 卸下[支架。](#page-16-0)
- 2 卸下[后盖。](#page-23-0)
- 3 卸下[系统板护罩。](#page-34-0)

#### 步骤

使用塑料划片,轻轻地将币形电池从系统板电池槽中撬出。

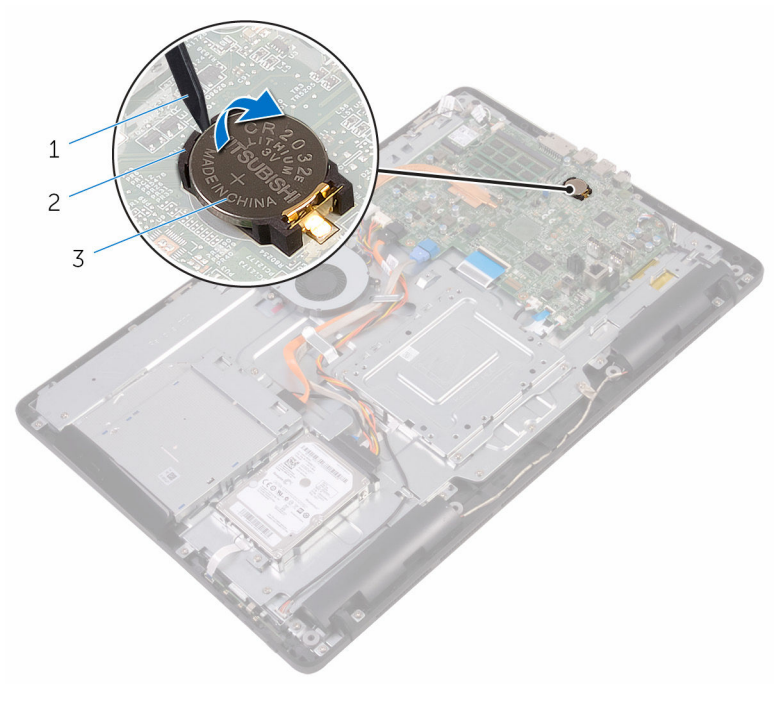

- 塑料划片 2 币形电池
	-

电池槽

# 装回币形电池

#### △ 警告: 拆装计算机内部组件之前, 请阅读计算机附带的安全信息, 并按[照拆](#page-10-0) [装计算机内部组件之前](#page-10-0)中的步骤进行操作。拆装计算机内部组件之后,请按 [照拆装计算机内部组件之后](#page-12-0)中的说明进行操作。有关其他最佳安全操作信 息,请参阅 [www.dell.com/regulatory\\_compliance](http://www.dell.com/regulatory_compliance) 上的 Regulatory Compliance(管制标准)主页。

### 步骤

将币形电池正面朝上插入电池槽,然后向下按压电池使其就位。

- 1 装[回系统板护罩](#page-36-0)。
- 2 装[回后盖](#page-25-0)。
- 3 装[回支架](#page-22-0)。

# 卸下风扇

#### 个 警告: 拆装计算机内部组件之前, 请阅读计算机附带的安全信息, 并按照<u>拆</u> [装计算机内部组件之前](#page-10-0)中的步骤进行操作。拆装计算机内部组件之后,请按 [照拆装计算机内部组件之后](#page-12-0)中的说明进行操作。有关其他最佳安全操作信 息,请参阅 [www.dell.com/regulatory\\_compliance](http://www.dell.com/regulatory_compliance) 上的 Regulatory Compliance(管制标准)主页。

## 前提条件

- 1 卸下[支架。](#page-16-0)
- 2 卸下[后盖。](#page-23-0)
- 3 卸下[系统板护罩。](#page-34-0)

### 步骤

- 1 断开风扇电缆与系统板的连接。
- 2 拧下将风扇固定至显示屏部件底座的螺钉。

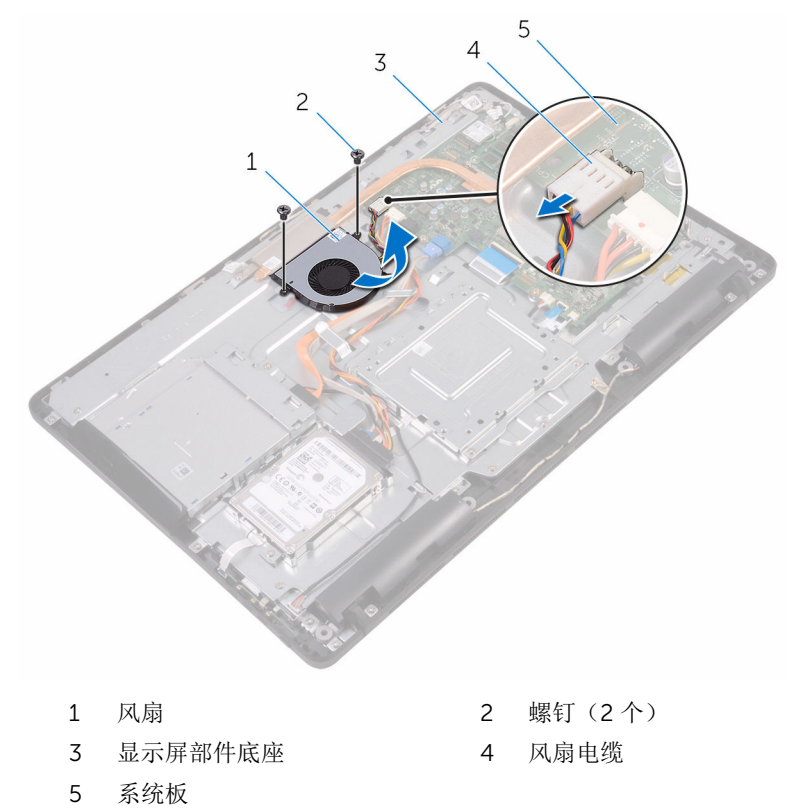

# 装回风扇

#### △ 警告: 拆装计算机内部组件之前, 请阅读计算机附带的安全信息, 并按[照拆](#page-10-0) [装计算机内部组件之前](#page-10-0)中的步骤进行操作。拆装计算机内部组件之后,请按 [照拆装计算机内部组件之后](#page-12-0)中的说明进行操作。有关其他最佳安全操作信 息,请参阅 [www.dell.com/regulatory\\_compliance](http://www.dell.com/regulatory_compliance) 上的 Regulatory Compliance(管制标准)主页。

### 步骤

- 1 将风扇向散热器下方滑动,然后将其放置在显示屏部件基座上。
- 2 将风扇上的螺孔与显示屏部件底座上的螺孔对齐。
- 3 拧上将风扇固定至显示屏部件底座的螺钉。
- 4 将风扇电缆连接到系统板。

- 1 装[回系统板护罩](#page-36-0)。
- 2 装[回后盖](#page-25-0)。
- 3 装[回支架](#page-22-0)。

## <span id="page-63-0"></span>卸下散热器

<u>个</u> 警告: 拆装计算机内部组件之前, 请阅读计算机附带的安全信息, 并按[照拆](#page-10-0) [装计算机内部组件之前](#page-10-0)中的步骤进行操作。拆装计算机内部组件之后,请按 [照拆装计算机内部组件之后](#page-12-0)中的说明进行操作。有关其他最佳安全操作信 息,请参阅 [www.dell.com/regulatory\\_compliance](http://www.dell.com/regulatory_compliance) 上的 Regulatory Compliance(管制标准)主页。

警告: 正常操作过程中散热器可能会变热。请经过足够的时间,待散热器冷 却后再触摸。

△ 小心: 为了最大限度地使处理器冷却, 请勿散热器的传热区域。手上的油脂 会降低导热油脂的热传导能力。

### 前提条件

- 1 卸下[支架。](#page-16-0)
- 2 卸下[后盖。](#page-23-0)
- 3 卸下[系统板护罩。](#page-34-0)

### 步骤

- 1 拧下将散热器固定至显示屏部件底座的螺钉。
- 2 按顺序(已在散热器上标明)拧松将散热器固定至系统板的固定螺钉。

将散热器提离系统板。

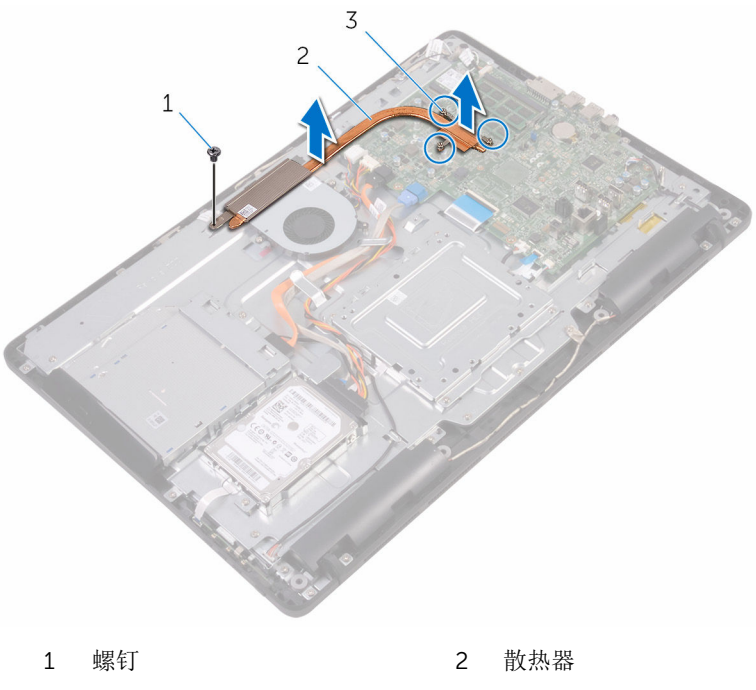

固定螺钉(3 颗)

# 装回散热器

警告: 拆装计算机内部组件之前, 请阅读计算机附带的安全信息, 并按[照拆](#page-10-0) ∧ [装计算机内部组件之前](#page-10-0)中的步骤进行操作。拆装计算机内部组件之后,请按 [照拆装计算机内部组件之后](#page-12-0)中的说明进行操作。有关其他最佳安全操作信 息,请参阅 [www.dell.com/regulatory\\_compliance](http://www.dell.com/regulatory_compliance) 上的 Regulatory Compliance(管制标准)主页。

小心: 未正确对齐散热器可能会损坏系统板和处理器。

名: 如果将原来的系统板与散热器重新安装在一起, 则可以重新使用原来的 导热油脂。如果系统板或散热器已更换,请使用套件中提供的热垫板,以确 保达到良好的导热效果。

## 步骤

- 1 将散热器上的固定螺钉与系统板上的螺孔对齐。
- 2 按顺序(已在散热器上标明)拧紧将散热器固定至系统板的固定螺钉。
- 3 拧上将散热器固定至显示屏部件底座的螺钉。

- 1 装[回系统板护罩](#page-36-0)。
- 2 装[回后盖](#page-25-0)。
- 3 装[回支架](#page-22-0)。

# 卸下扬声器

#### <u>个</u> 警告: 拆装计算机内部组件之前, 请阅读计算机附带的安全信息, 并按[照拆](#page-10-0) [装计算机内部组件之前](#page-10-0)中的步骤进行操作。拆装计算机内部组件之后,请按 [照拆装计算机内部组件之后](#page-12-0)中的说明进行操作。有关其他最佳安全操作信 息,请参阅 [www.dell.com/regulatory\\_compliance](http://www.dell.com/regulatory_compliance) 上的 Regulatory Compliance(管制标准)主页。

## 前提条件

- 1 卸下[支架。](#page-16-0)
- 2 卸下[后盖。](#page-23-0)
- 3 卸下[系统板护罩。](#page-34-0)

### 步骤

- 1 断开扬声器电缆与系统板的连接。
- 2 记下扬声器电缆的布线方式,以及计算机挡板上的橡胶环的位置。
- 3 将扬声器电缆从布线导向器中拔出。
- 4 拧下将胶带固定至显示屏部件底座的螺钉。
- 5 剥下将扬声器电缆固定至显示屏部件底座的胶带。

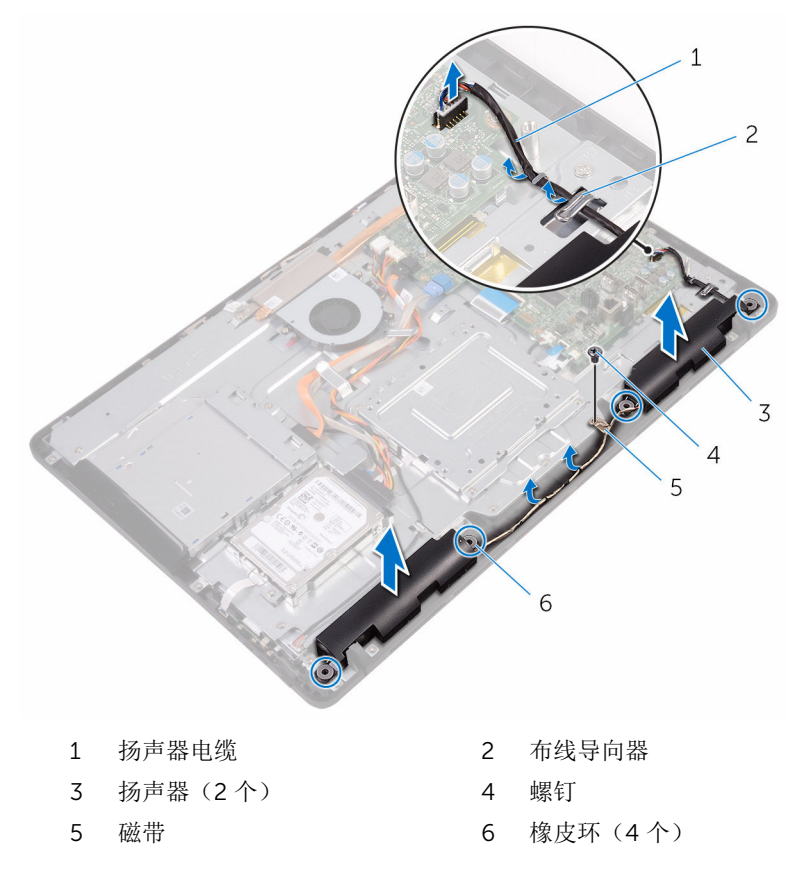

# 装回扬声器

#### △ 警告: 拆装计算机内部组件之前, 请阅读计算机附带的安全信息, 并按[照拆](#page-10-0) [装计算机内部组件之前](#page-10-0)中的步骤进行操作。拆装计算机内部组件之后,请按 [照拆装计算机内部组件之后](#page-12-0)中的说明进行操作。有关其他最佳安全操作信 息,请参阅 [www.dell.com/regulatory\\_compliance](http://www.dell.com/regulatory_compliance) 上的 Regulatory Compliance(管制标准)主页。

### 步骤

- 1 使用显示屏部件底座上的定位柱和橡皮索环,将扬声器置于显示屏底座上。
- 2 将扬声器电缆穿过显示屏部件底座上的布线导向器。
- 3 将固定扬声器电缆的胶带粘贴到显示屏部件底座上。
- 4 拧上将胶带固定至显示屏部件底座的螺钉。
- 5 将扬声器电缆连接到系统板。

- 1 装[回系统板护罩](#page-36-0)。
- 2 装[回后盖](#page-25-0)。
- 3 装[回支架](#page-22-0)。

# 卸下系统板

- 警告: 拆装计算机内部组件之前, 请阅读计算机附带的安全信息, 并按[照拆](#page-10-0) [装计算机内部组件之前](#page-10-0)中的步骤进行操作。拆装计算机内部组件之后,请按 [照拆装计算机内部组件之后](#page-12-0)中的说明进行操作。有关其他最佳安全操作信 息,请参阅 [www.dell.com/regulatory\\_compliance](http://www.dell.com/regulatory_compliance) 上的 Regulatory Compliance(管制标准)主页。
- 注: 计算机的服务标签存储在系统板中。装回系统板后,必须在 BIOS 设置 程序中输入服务标签。
- 

结: 装回系统板会删除使用 BIOS 设置程序对 BIOS 所做的任何更改。您必 须在装回系统板后再次进行相应的更改。

注: 断开电缆与系统板的连接之前,请记下连接器的位置,以便在装回系统 Ø 板之后可以正确进行重新连接。

## 前提条件

- 1 卸下[支架。](#page-16-0)
- 2 卸下[后盖。](#page-23-0)
- 3 卸下[系统板护罩。](#page-34-0)
- 4 卸下[散热器。](#page-63-0)
- 5 卸下[内存模块。](#page-37-0)
- 6 卸下[无线卡。](#page-42-0)

#### 步骤

1 断开风扇电缆、硬盘驱动器和光盘驱动器电源电缆、光盘驱动器数据电缆、 硬盘驱动器数据电缆、麦克风和摄像头电缆、扬声器电缆、显示屏面板电源 电缆及触摸板电缆与系统板的连接。

2 打开闩锁,然后断开控制按钮板电缆和显示屏电缆与系统板的连接。

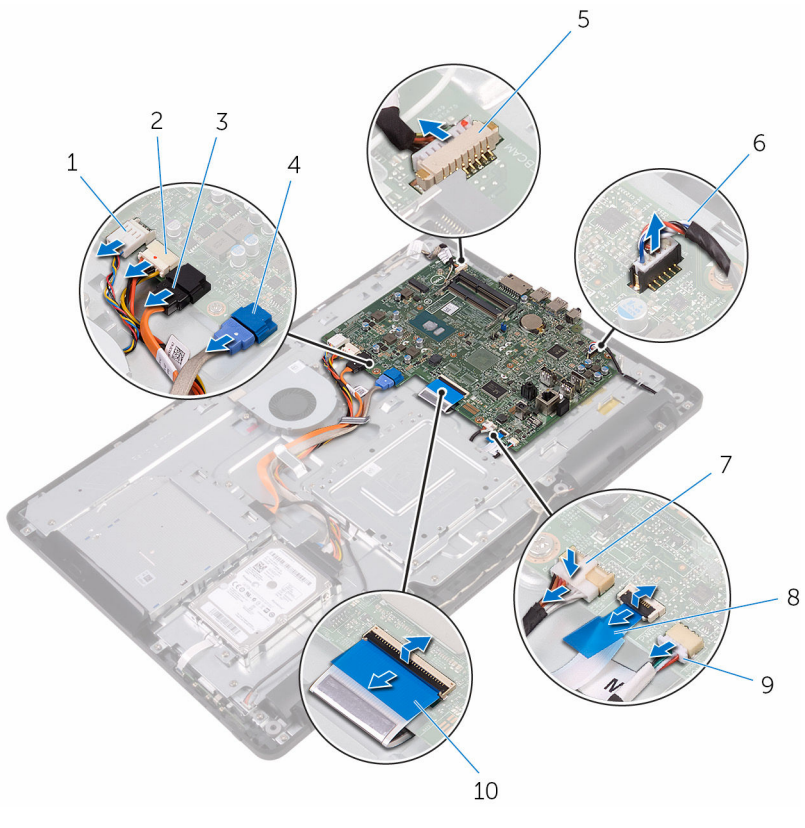

- 
- 3 光盘驱动器数据电缆 4 硬盘驱动器数据电缆
- 5 麦克风和摄像头电缆 6 扬声器电缆
- 7 显示屏面板电源电缆 8 控制按钮板电缆
- 9 触摸板电缆

注: 非触摸系统上不提 供触摸板电缆。

3 拧下将系统板固定至显示屏部件底座的螺钉。

- 1 风扇电缆 2 硬盘驱动器和光盘驱动器电 源电缆
	-
	-
	-
	- 10 显示屏电缆

将系统板提离显示屏部件底座。

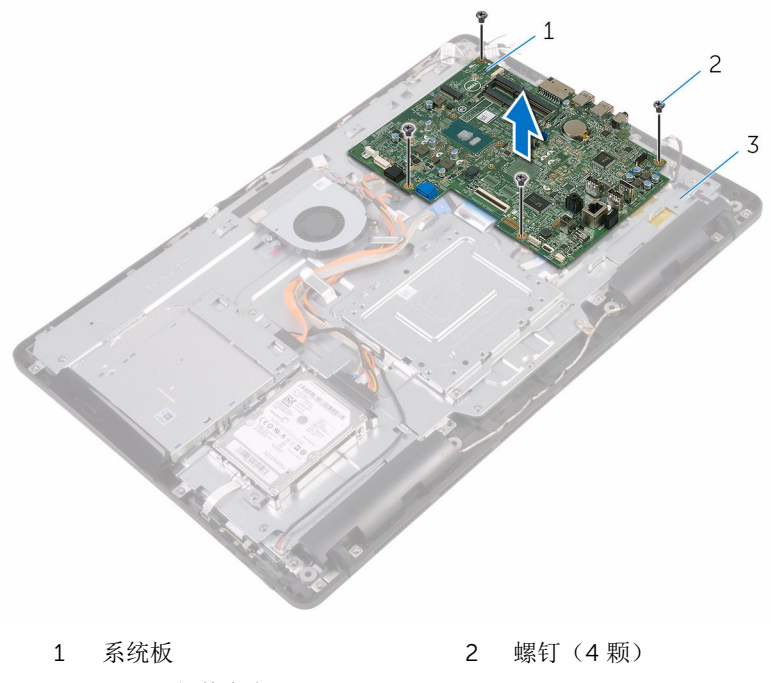

显示屏部件底座
## <span id="page-72-0"></span>装回系统板

警告: 拆装计算机内部组件之前, 请阅读计算机附带的安全信息, 并按[照拆](#page-10-0) [装计算机内部组件之前](#page-10-0)中的步骤进行操作。拆装计算机内部组件之后,请按 [照拆装计算机内部组件之后](#page-12-0)中的说明进行操作。有关其他最佳安全操作信 息,请参阅 [www.dell.com/regulatory\\_compliance](http://www.dell.com/regulatory_compliance) 上的 Regulatory Compliance(管制标准)主页。

注: 计算机的服务标签存储在系统板中。装回系统板后,必须在 BIOS 设置 程序中输入服务标签。

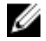

注: 装回系统板会删除使用 BIOS 设置程序对 BIOS 所做的任何更改。您必 须在装回系统板后再次进行相应的更改。

## 步骤

- 1 将系统板上的螺孔与显示屏部件底座上的螺孔对齐。
- 2 拧上将系统板固定至显示屏部件底座的螺钉。
- 3 将控制按钮版电缆和显示屏电缆滑入其在系统板上各自的连接器,然后合上 闩锁以固定电缆。
- 4 将触摸板电缆、显示屏面板电源电缆、扬声器电缆、麦克风和摄像头电缆、 硬盘驱动器数据电缆、光盘驱动器数据电缆、硬盘驱动器和光盘驱动器电源 电缆和风扇电缆连接至系统版。

## 完成条件

- 1 装[回无线网卡](#page-44-0)。
- 2 装[回内存模块](#page-39-0)。
- 3 装[回散热器](#page-65-0)。
- 4 装[回系统板护罩](#page-36-0)。
- 5 装[回后盖](#page-25-0)。
- 6 装[回支架](#page-22-0)。

## <span id="page-73-0"></span>卸下显示屏部件

#### 警告: 拆装计算机内部组件之前, 请阅读计算机附带的安全信息, 并按[照拆](#page-10-0) ∧ [装计算机内部组件之前](#page-10-0)中的步骤进行操作。拆装计算机内部组件之后,请按 [照拆装计算机内部组件之后](#page-12-0)中的说明进行操作。有关其他最佳安全操作信 息,请参阅 [www.dell.com/regulatory\\_compliance](http://www.dell.com/regulatory_compliance) 上的 Regulatory Compliance(管制标准)主页。

## 前提条件

- 1 卸下[支架。](#page-16-0)
- 2 卸下[后盖。](#page-23-0)
- 3 卸下[光盘驱动器。](#page-26-0)
- 4 请按照"[卸下硬盘驱动器](#page-30-0)"中步骤 1 至步骤 4 的程序进行操作。
- 5 卸下[系统板护罩。](#page-34-0)
- 6 卸下[内存模块。](#page-37-0)
- 7 卸下[无线卡。](#page-42-0)
- 8 卸下[控制按钮板。](#page-47-0)
- 9 卸下[麦克风。](#page-50-0)
- 10 卸下[摄像头。](#page-53-0)
- 11 卸下[风扇。](#page-60-0)
- 12 卸下[散热器。](#page-63-0)
- 13 卸下[扬声器。](#page-66-0)
- 14 卸下[系统板。](#page-69-0)

步骤

1 拧下将 VESA 固定支架固定至显示屏部件底座的螺钉。

将 VESA 固定支架提离显示屏部件底座。

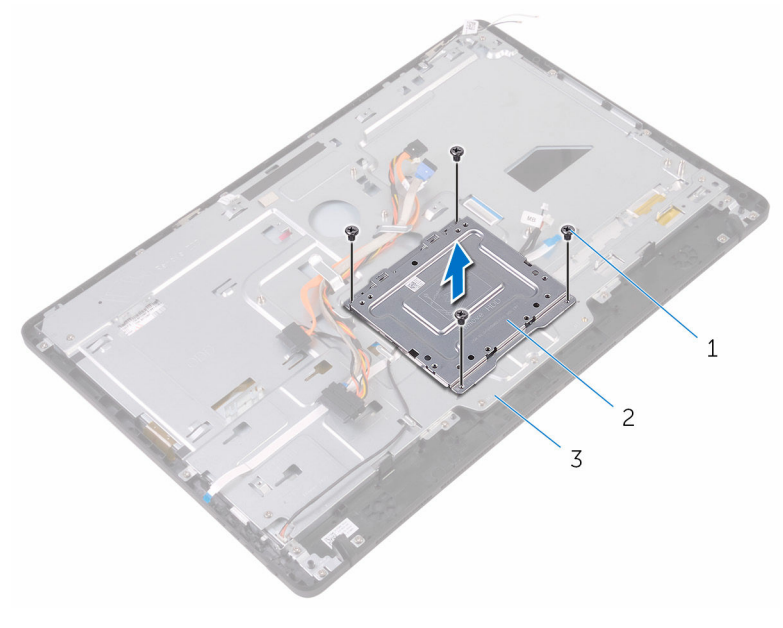

- 螺钉(4 颗) 2 VESA 固定支架
- 显示屏部件底座
- 3 从显示屏部件底座的连接器中断开触摸屏板电缆和显示屏面板电源电缆的连 接。

记下光盘驱动器数据电缆、触摸板电缆、显示屏背光电缆、硬盘驱动器电缆 和控制按钮板电缆的布线,然后将这些电缆从显示屏部件底座的布线导向器 中取出。

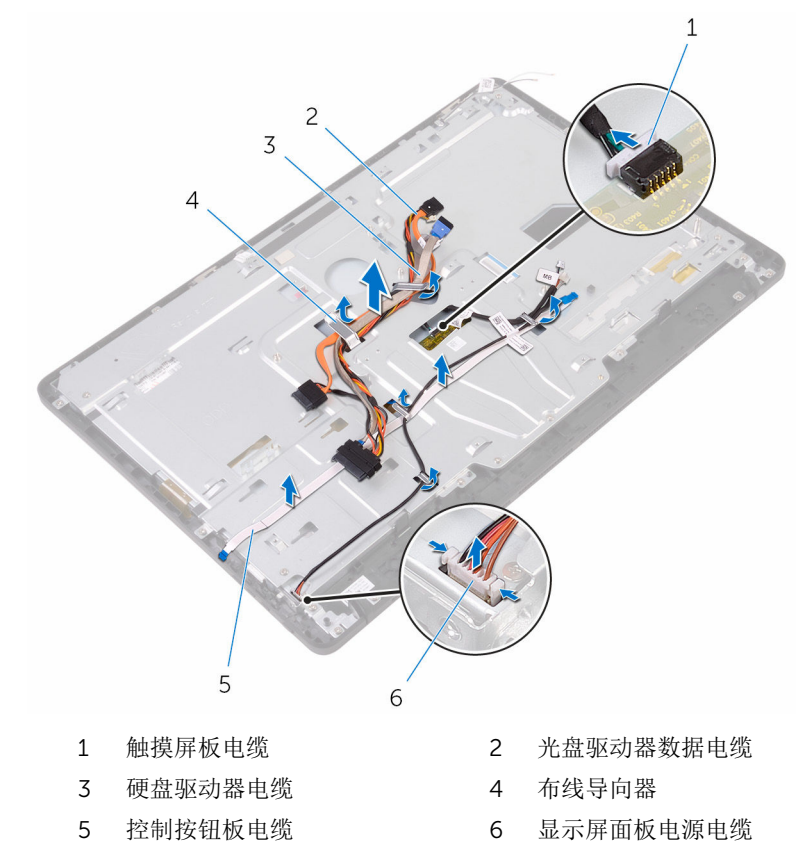

拧下将显示屏部件底座固定至显示屏部件的螺钉。

将显示屏部件基座从显示屏部件上的卡舌释放。

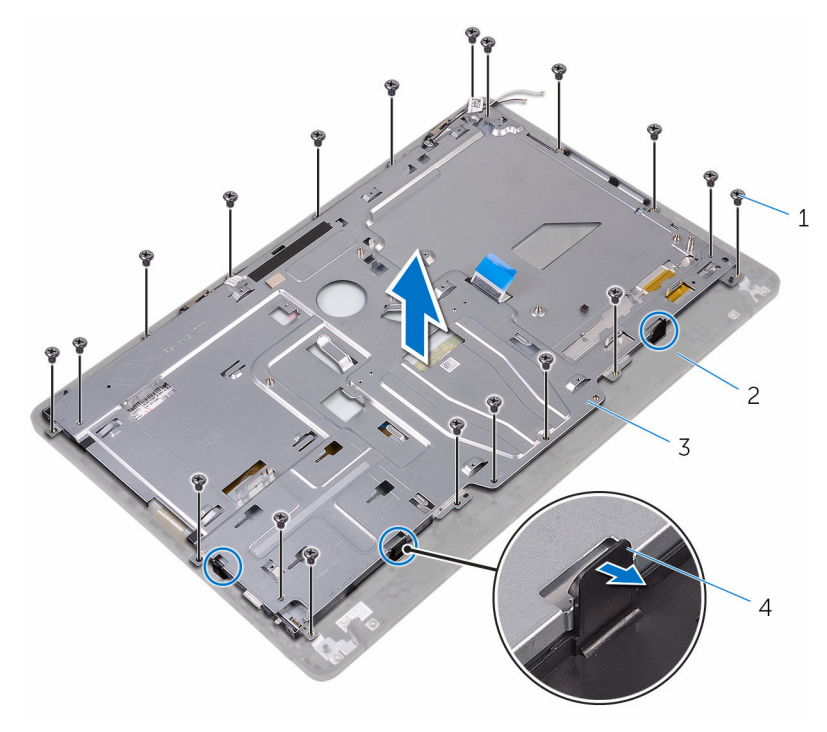

- 螺钉(19 颗) 2 显示屏部件
- 3 显示屏部件底座 4 卡舌(3个)
- -
- 将显示屏部件底座提离显示屏部件。
- 8 移除[橡胶脚垫](#page-83-0)。

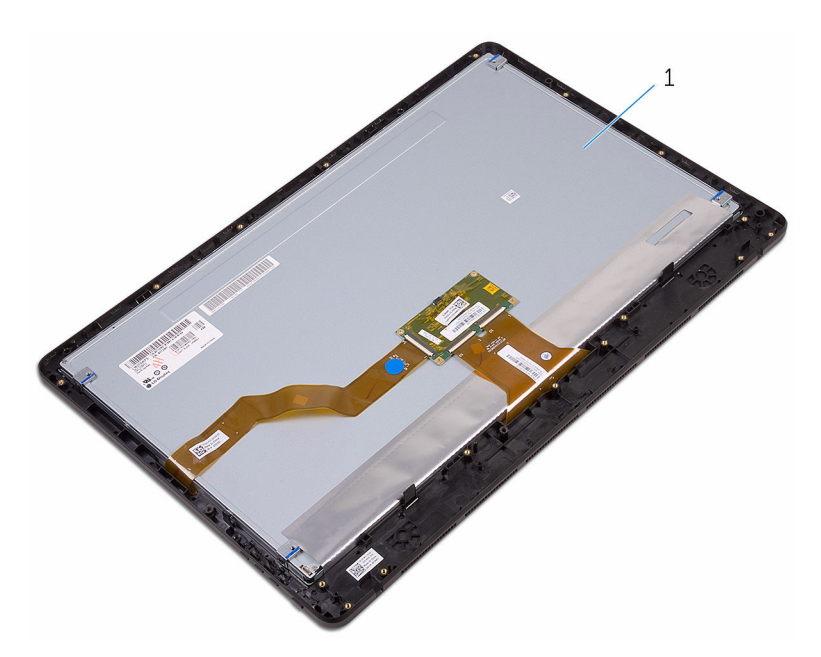

显示屏部件

## <span id="page-78-0"></span>装回显示屏部件

#### 警告: 拆装计算机内部组件之前, 请阅读计算机附带的安全信息, 并按[照拆](#page-10-0) [装计算机内部组件之前](#page-10-0)中的步骤进行操作。拆装计算机内部组件之后,请按 [照拆装计算机内部组件之后](#page-12-0)中的说明进行操作。有关其他最佳安全操作信 息,请参阅 [www.dell.com/regulatory\\_compliance](http://www.dell.com/regulatory_compliance) 上的 Regulatory Compliance(管制标准)主页。

## 步骤

- 装[回橡胶脚垫](#page-85-0)。
- 将显示屏部件上的卡舌滑入显示屏部件底座上的插槽。
- 装回显示屏部件上的显示屏部件底座。
- 拧上将显示屏部件底座固定至显示屏部件的螺钉。
- 在显示屏部件底座的布线大导向器中,对光盘驱动器数据电缆、触摸板电 缆、显示屏背光灯电缆、硬盘驱动器电缆和控制按钮板电缆进行布线。
- 将触摸屏板电缆和显示屏面板电源电缆连接到显示屏部件底座的连接器。
- 将 VESA 固定支架上的螺孔与显示屏部件底座上的螺孔对齐。
- 拧上将 VESA 固定支架固定至显示屏部件底座的螺钉。

## 完成条件

- 装[回系统板](#page-72-0)。
- 装[回扬声器](#page-68-0)。
- 装[回散热器](#page-65-0)。
- 装[回风扇](#page-62-0)。
- 装[回摄像头](#page-56-0)。
- 装[回麦克风](#page-52-0)。
- 装[回控制按钮板](#page-49-0)。
- 装[回无线网卡](#page-44-0)。
- 9 装[回内存模块](#page-39-0)。
- 装[回系统板护罩](#page-36-0)。
- 11 请按照"[装回硬盘驱动器](#page-33-0)"中步骤 3 至步骤 6 的程序进行操作。
- 装[回光盘驱动器](#page-29-0)。

#### 13 装回[后盖](#page-25-0)。

14 装回<u>[支架](#page-22-0)</u>。

## 卸下显示屏电缆

#### 警告: 拆装计算机内部组件之前, 请阅读计算机附带的安全信息, 并按[照拆](#page-10-0) ∧ [装计算机内部组件之前](#page-10-0)中的步骤进行操作。拆装计算机内部组件之后,请按 [照拆装计算机内部组件之后](#page-12-0)中的说明进行操作。有关其他最佳安全操作信 息,请参阅 [www.dell.com/regulatory\\_compliance](http://www.dell.com/regulatory_compliance) 上的 Regulatory Compliance(管制标准)主页。

## 前提条件

- 1 卸下[支架。](#page-16-0)
- 2 卸下[后盖。](#page-23-0)
- 3 卸下[光盘驱动器。](#page-26-0)
- 4 请按照"[卸下硬盘驱动器](#page-30-0)"中步骤 1 至步骤 4 的程序进行操作。
- 5 卸下[系统板护罩。](#page-34-0)
- 6 卸下[内存模块。](#page-37-0)
- 7 卸下[无线卡。](#page-42-0)
- 8 卸下[控制按钮板。](#page-47-0)
- 9 卸下[麦克风。](#page-50-0)
- 10 卸下[风扇。](#page-60-0)
- 11 卸下[散热器。](#page-63-0)
- 12 卸下[扬声器。](#page-66-0)
- 13 卸下[系统板。](#page-69-0)
- 14 卸下[显示屏部件。](#page-73-0)

## 步骤

- 1 剥下将显示屏电缆固定至显示屏部件的胶带。
- 2 按下固定夹, 断开显示屏电缆与显示屏部件的连接。

将显示屏电缆提离显示屏部件。

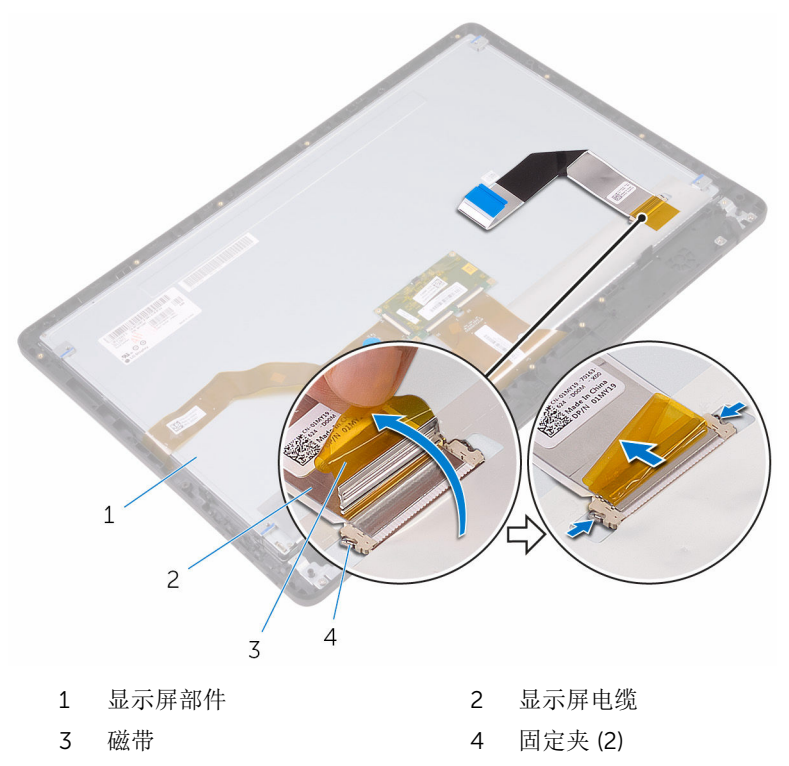

## 装回显示屏电缆

#### ∧ 警告: 拆装计算机内部组件之前, 请阅读计算机附带的安全信息, 并按[照拆](#page-10-0) [装计算机内部组件之前](#page-10-0)中的步骤进行操作。拆装计算机内部组件之后,请按 [照拆装计算机内部组件之后](#page-12-0)中的说明进行操作。有关其他最佳安全操作信 息,请参阅 [www.dell.com/regulatory\\_compliance](http://www.dell.com/regulatory_compliance) 上的 Regulatory Compliance(管制标准)主页。

## 步骤

- 1 将显示屏电缆连接至显示屏部件,然后合上闩锁以固定电缆。
- 2 使用胶带,将显示屏电缆固定至显示屏部件。

## 完成条件

- 1 装[回显示屏部件](#page-78-0)。
- 2 装[回系统板](#page-72-0)。
- 3 装[回扬声器](#page-68-0)。
- 4 装[回散热器](#page-65-0)。
- 5 装[回风扇](#page-62-0)。
- 6 装[回麦克风](#page-52-0)。
- 7 装[回控制按钮板](#page-49-0)。
- 8 装[回无线网卡](#page-44-0)。
- 9 装[回内存模块](#page-39-0)。
- 10 装[回系统板护罩](#page-36-0)。
- 11 请按照"[装回硬盘驱动器](#page-33-0)"中步骤 3 至步骤 6 的程序进行操作。
- 12 装[回光盘驱动器](#page-29-0)。
- 13 装[回后盖](#page-25-0)。
- 14 装[回支架](#page-22-0)。

## <span id="page-83-0"></span>卸下橡胶脚垫

#### 个 警告: 拆装计算机内部组件之前, 请阅读计算机附带的安全信息, 并按[照拆](#page-10-0) [装计算机内部组件之前](#page-10-0)中的步骤进行操作。拆装计算机内部组件之后,请按 [照拆装计算机内部组件之后](#page-12-0)中的说明进行操作。有关其他最佳安全操作信 息,请参阅 [www.dell.com/regulatory\\_compliance](http://www.dell.com/regulatory_compliance) 上的 Regulatory Compliance(管制标准)主页。

## 前提条件

- 1 卸下[支架。](#page-16-0)
- 2 卸下[后盖。](#page-23-0)
- 3 卸下[光盘驱动器。](#page-26-0)
- 4 请按照"[卸下硬盘驱动器](#page-30-0)"中步骤 1 至步骤 4 的程序进行操作。
- 5 卸下[系统板护罩。](#page-34-0)
- 6 卸下[内存模块。](#page-37-0)
- 7 卸下[无线卡。](#page-42-0)
- 8 卸下[控制按钮板。](#page-47-0)
- 9 卸下[风扇。](#page-60-0)
- 10 卸下[散热器。](#page-63-0)
- 11 卸下[扬声器。](#page-66-0)
- 12 卸下[系统板。](#page-69-0)
- 13 请按照"[卸下显示屏部件](#page-73-0)"中步骤 1 至步骤 7 的程序进行操作。

### 步骤

1 拧下将橡胶脚垫固定至显示屏挡板的螺钉。

将橡胶脚垫提离显示屏挡板。

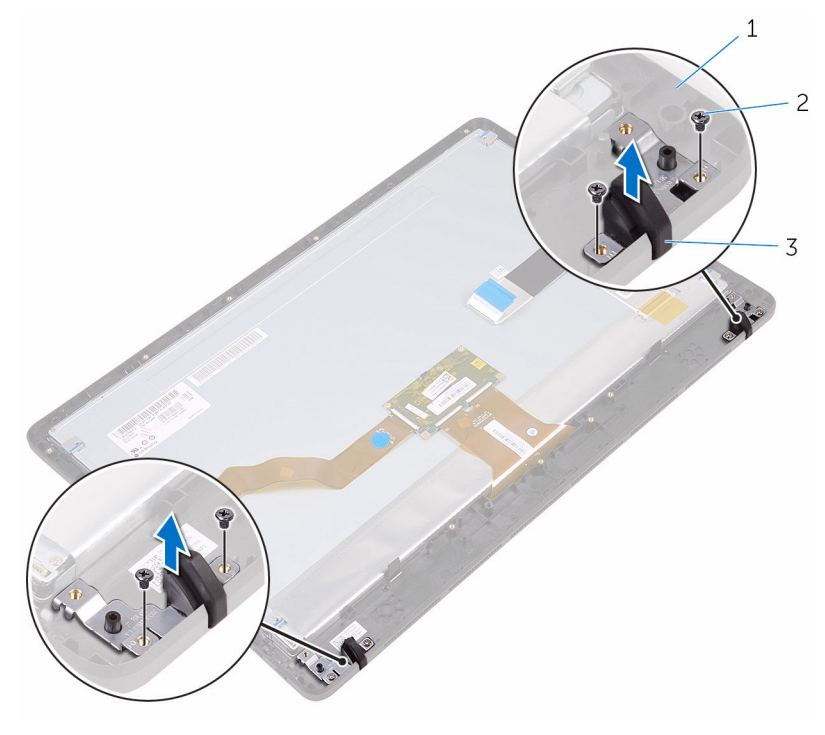

- 
- 1 显示屏挡板 2 螺钉 (4 颗)
- 橡胶脚垫(2 个)

## <span id="page-85-0"></span>装回橡胶脚垫

#### 警告: 拆装计算机内部组件之前, 请阅读计算机附带的安全信息, 并按[照拆](#page-10-0) ∧ [装计算机内部组件之前](#page-10-0)中的步骤进行操作。拆装计算机内部组件之后,请按 [照拆装计算机内部组件之后](#page-12-0)中的说明进行操作。有关其他最佳安全操作信 息,请参阅 [www.dell.com/regulatory\\_compliance](http://www.dell.com/regulatory_compliance) 上的 Regulatory Compliance(管制标准)主页。

## 步骤

- 1 将橡胶脚垫上的螺孔与显示屏挡板上的螺孔对齐。
- 2 拧上将橡胶脚垫固定至显示屏挡板的螺钉。

## 完成条件

- 1 请按照"[装回显示屏部件](#page-78-0)"中步骤 2 至步骤 8 的程序进行操作。
- 2 装[回系统板](#page-72-0)。
- 3 装[回扬声器](#page-68-0)。
- 4 装[回散热器](#page-65-0)。
- 5 装[回风扇](#page-62-0)。
- 6 装[回控制按钮板](#page-47-0)。
- 7 装[回无线网卡](#page-44-0)。
- 8 装[回内存模块](#page-39-0)。
- 9 装[回系统板护罩](#page-36-0)。
- 10 请按照"[装回硬盘驱动器](#page-33-0)"中步骤 3 至步骤 6 的程序进行操作。
- 11 装[回光盘驱动器](#page-29-0)。
- 12 装[回后盖](#page-25-0)。
- 13 装[回支架](#page-22-0)。

## BIOS 设置程序

## 概览

#### 小心: 除非您是高级计算机用户,否则请勿更改 BIOS 设置程序的设置。某 些更改可能会导致计算机运行不正常。

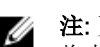

注: 更改 BIOS 设置程序之前, 建议您记下 BIOS 设置程序屏幕信息, 以备 将来参考。

使用 BIOS 设置程序来执行以下操作:

- 取得计算机上所安装硬件的相关信息,如 RAM 的容量、硬盘驱动器的大小 等。
- 更改系统配置信息。
- 设置或更改用户可选择的选项,如用户密码、安装的硬盘驱动器类型、启用还 是禁用基本设备等。

## 进入 BIOS 设置程序

- 1 打开(或重新启动)计算机。
- 2 在 POST 期间,系统显示 DELL 徽标后,请等待系统显示 F2 提示,显示后立 即按 F2 键。
	- W
		- 注: F2 提示表示键盘已初始化。此提示的显示时间可能非常短,因此您 必须等待它显示, 然后按 F2 键。如果在显示 F2 提示之前按 F2 键, 则 此击键操作无效。如果等待时间过长,系统已显示操作系统徽标,请继 续等待,直至看到桌面。然后关闭计算机并再试一次。

## 清除已忘记的密码

警告: 拆装计算机内部组件之前, 请阅读计算机附带的安全信息, 并按[照拆](#page-10-0) ∧ [装计算机内部组件之前](#page-10-0)中的步骤进行操作。拆装计算机内部组件之后,请按 [照拆装计算机内部组件之后](#page-12-0)中的说明进行操作。有关其他最佳安全操作信 息,请参阅 [www.dell.com/regulatory\\_compliance](http://www.dell.com/regulatory_compliance) 上的 Regulatory Compliance(管制标准)主页。

#### 前提条件

1 卸下[支架。](#page-16-0)

#### 卸下[后盖](#page-23-0)。

卸下[系统板护罩](#page-34-0)。

#### 步骤

找到系统板上的密码跳线 (PSWD)。

么注: 有关跳线位置的更多信息, 请参阅"[系统板组件](#page-14-0)"。

- 从密码跳线插针上拔下跳线塞。
- 3 等待 5 秒钟, 然后将跳线塞装回至其原来的位置。

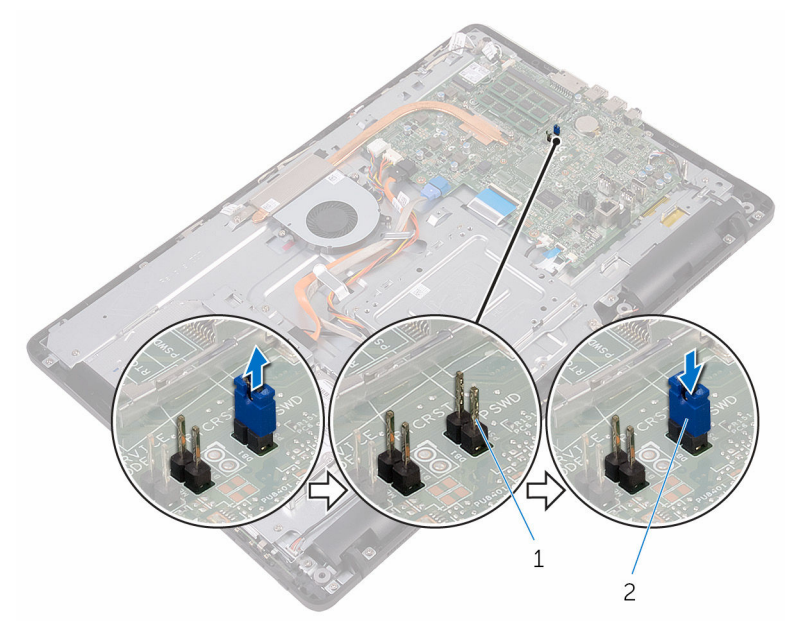

密码跳线插针 2 跳线塞

### 完成条件

- 装[回系统板护罩](#page-36-0)。
- 装[回后盖](#page-25-0)。
- 装[回支架](#page-22-0)。

## 清除 CMOS 设置

<u>个</u> 警告: 拆装计算机内部组件之前, 请阅读计算机附带的安全信息, 并按照<u>拆</u> [装计算机内部组件之前](#page-10-0)中的步骤进行操作。拆装计算机内部组件之后,请按 [照拆装计算机内部组件之后](#page-12-0)中的说明进行操作。有关其他最佳安全操作信 息,请参阅 [www.dell.com/regulatory\\_compliance](http://www.dell.com/regulatory_compliance) 上的 Regulatory Compliance(管制标准)主页。

#### 前提条件

- 1 卸下[支架。](#page-16-0)
- 2 卸下[后盖。](#page-23-0)
- 3 卸下[系统板护罩。](#page-34-0)

#### 步骤

- 1 找到系统板上的 CMOS 重置跳线 (RTCRST)。
- 2 从密码跳线插针上取下跳线塞并将其连接至 CMOS 跳线插针。

3 等待 5 秒钟, 然后将跳线塞装回至其原来的位置。

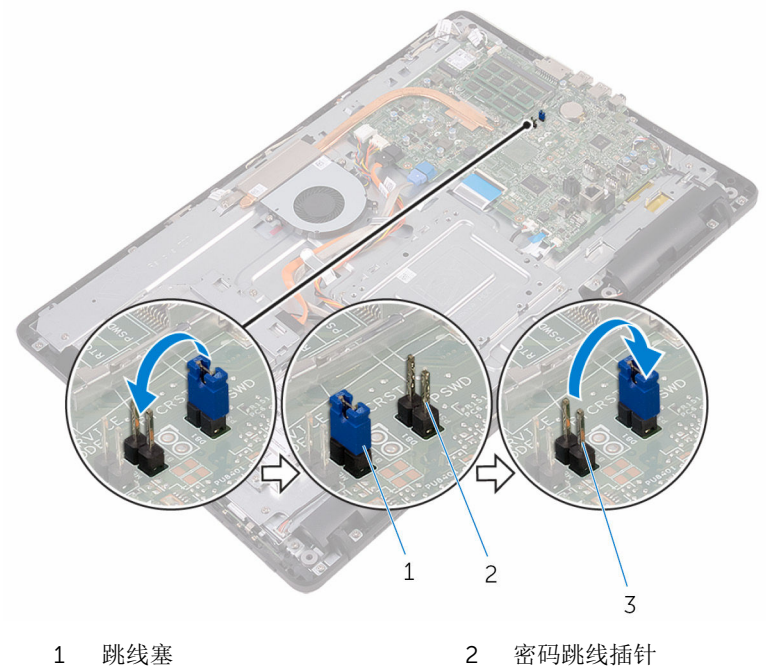

3 CMOS 跳线插针

### 完成条件

- 1 装[回系统板护罩](#page-36-0)。
- 2 装[回后盖](#page-25-0)。
- 3 装回<u>支架</u>。

# 刷新 BIOS

提供 BIOS 更新时或装回系统板后您可能需要刷新(更新) BIOS。要刷新 BIOS:

- 1 打开计算机电源。
- 2 转至 [www.dell.com/support](http://www.dell.com/support)。
- 3 单击或点按产品支持,输入计算机的服务标签,然后单击或点按提交。

名注: 如果您没有服务标签, 请使用自动检测功能, 或手动浏览找到您的 计算的型号。

- 4 单击或点按驱动程序和下载 → 自己查找。
- 5 选择您计算机上安装的操作系统。
- 6 向下滚动页面并展开 BIOS。
- 7 单击或点按下载,以为您的计算机下载最新版本的 BIOS。
- 8 下载完成后,浏览至您保存 BIOS 更新文件的文件夹。
- 9 双击或点按两次 BIOS 更新文件的图标,并按照屏幕上显示的说明进行操 作。

## 技术和组件

## 音频

Inspiron 22-3263 附带 Realtek ALC3661, 搭配 Waves MaxxAudio Pro, 该公用 程序用于调整各种音频设置。

注: 当您收到计算机时,音频驱动程序已安装在其中。 M

#### 下载音频驱动程序

- 1 打开计算机电源。
- 2 转至 [www.dell.com/support](http://www.dell.com/support)。
- 3 单击或点按产品支持,输入计算机的服务标签,然后单击或点按提交。

- 4 单击或点按驱动程序和下载 → 自己査找。
- 5 向下滚动页面并展开音频。
- 6 单击或点按下载以下载音频驱动程序。
- 7 保存文件,完成下载后,导航至保存音频驱动器文件的文件夹。
- 8 双击或点按两次音频驱动程序文件的图标,并按照屏幕上显示的说明安装驱 动程序。

#### 识别音频控制器

- 1 在任务栏上,单击或点按搜索框,然后键入 Device Manager。
- 2 单击或点按设备管理器。 此时将显示设备管理器窗口。
- 3 展开声音、视频和游戏控制器以查看音频控制器。

#### 安装前 少女 医心包 医关节 安装后

- $\vee$  || Sound, video and game controllers Audio Device on High Definition Audio Bus **Ill** Realtek High Definition Audio
- $\vee$  || Sound, video and game controllers AMD High Definition Audio Device **Il Realtek High Definition Audio**

名注: 如果您没有服务标签, 请使用自动检测功能, 或手动浏览找到您的 计算的型号。

#### 更改音频设置

- 1 在任务栏上,单击或点按搜索框,然后键入 Dell Audio。
- 2 单击或点按 Dell 音频,然后根据需要更改音频设置。

### 摄像头

Inspiron 22-3263 随附一个集成式 92 万像素的高速摄像头, 30 fps 帧率下最高 1280 x 720 高清分辨率。

**经 注:** 如果您在内置麦克风方面遇到任何问题, 则必须更换摄像头模块。

#### 在设备管理器中识别网络摄像头

- 1 在任务栏上,单击或点按搜索框,然后键入 Device Manager。
- 2 单击或点按设备管理器。 此时将显示设备管理器窗口。
- 3 展开映像设备。

 $\vee$   $\frac{1}{2}$  Imaging devices Integrated Webcam

#### 启动摄像头应用程序

1 在任务栏上,单击或点按搜索框,然后键入 Camera。

2 单击或点按摄像头。

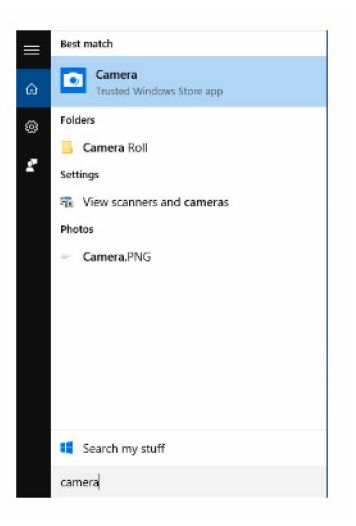

#### 获取 Dell Webcam Central

您计算机随附的 CD 包含 Dell Webcam Central 软件。如果您没有该软件, 您可 以通过在 Dell 网站上的 My Account 注册后下载。

注: Dell Webcam Central 无法从支持站点下载或从资源 CD 获取。 U

显示器

Inspiron 22-3263 提供以下显示屏选项:

- 21.5 英寸全高清 + 触摸屏,分辨率 1920 x 1080
- 21.5 英寸全高清 +非 触摸屏,分辨率 1920 x 1080

#### 调节亮度

1 右键单击或点按并按住桌面, 然后选择显示设置。

2 拖动或滑动调节亮度级别滑块以调节亮度。

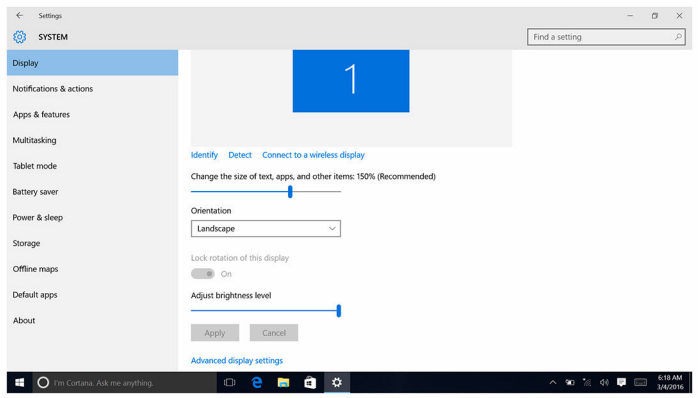

#### 更改的屏幕分辨率

- 1 右键单击或点按并按住桌面,然后选择显示设置。
- 2 单击或点按高级显示设置。
- 3 从下拉式列表中选择所需的分辨率。
- 4 单击或点按应用。

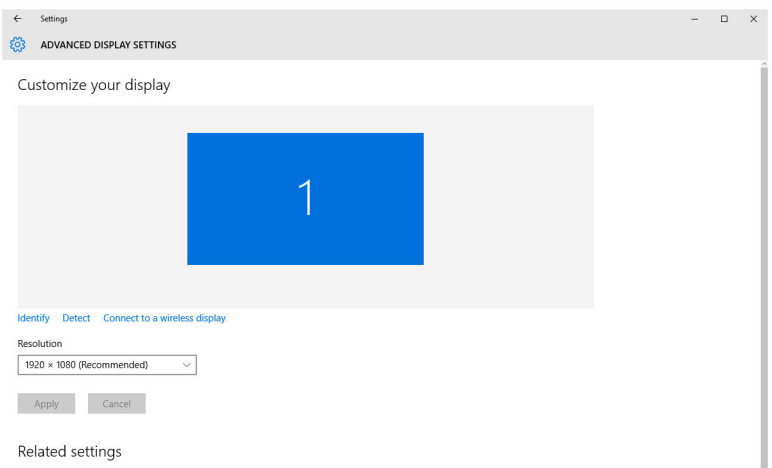

#### 清洁显示屏

小心: 请勿使用酒精、化学品或家用清洁剂等物质清洁显示屏。

#### 小心: 为避免损坏显示屏,在清洁时和清洁后擦除任何残留液体时请勿用 力。

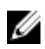

名: 这使用市面上出售的显示屏清洁套件进行清洁。如果没有,请使用柔软 的超细纤维湿布喷上蒸馏水进行清洁。

- 1 清洁前,关闭您的计算机和显示屏。
- 2 以圆周运动轻轻擦拭显示屏来除去任何灰尘或污物颗粒。
- 3 在开启显示屏之前,使其彻底干燥。

## **HDMI**

Inspiron 22–3263 支持用于连接电视或另一个支持 HDMI 输入设备的 HDMI。它 提供视频和音频输出。HDMI 端口位于计算机的背面。

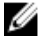

注:需要使用适当的转接器(需另行购买)连接标准 DVI 和 DisplayPort 设 备。

#### 连接到外部显示设备

- 1 将 HDMI 电缆连接至计算机和外部显示设备。
- 2 按计算机右侧的开/关按钮以切换显示模式。

### 显卡

Inspiron 22-3263 随附 AMD Radeon R5 A335 视频控制器。

#### 下载图形驱动程序

- 1 打开计算机电源。
- 2 转至 [www.dell.com/support](http://www.dell.com/support)。
- 3 单击或点按产品支持,输入计算机的服务标签,然后单击或点按提交。

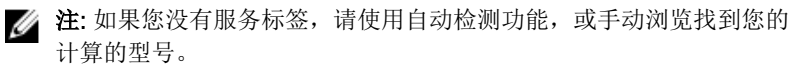

- 4 单击或点按驱动程序和下载 → 自己查找。
- 5 向下滚动页面并展开视频。
- 6 单击或点按**下载**以下载适用于计算机的图形驱动程序。
- 7 保存文件,完成下载后,导航至保存图形驱动器文件的文件夹。
- 8 双击或点按两次图形驱动程序文件的图标,并按照屏幕上显示的说明安装驱 动程序。

#### 识别显示屏适配器

- 1 在任务栏上,单击或点按搜索框,然后键入 Device Manager。
- 2 单击或点按设备管理器。 此时将显示设备管理器窗口。
- 3 展开显示屏适配器。

Display adapters Intel(R) HD Graphics 520

#### 更改显示屏和图形控制面板

1 在桌面上右键单击或点按并按住,然后选择图形属性以打开 Intel HD Graphics 控制面板。

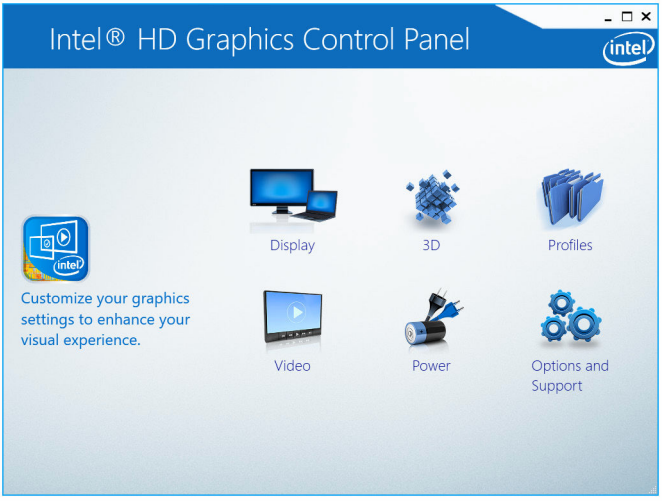

2 单击或点按显示屏。

3 根据需要更改显示设置。

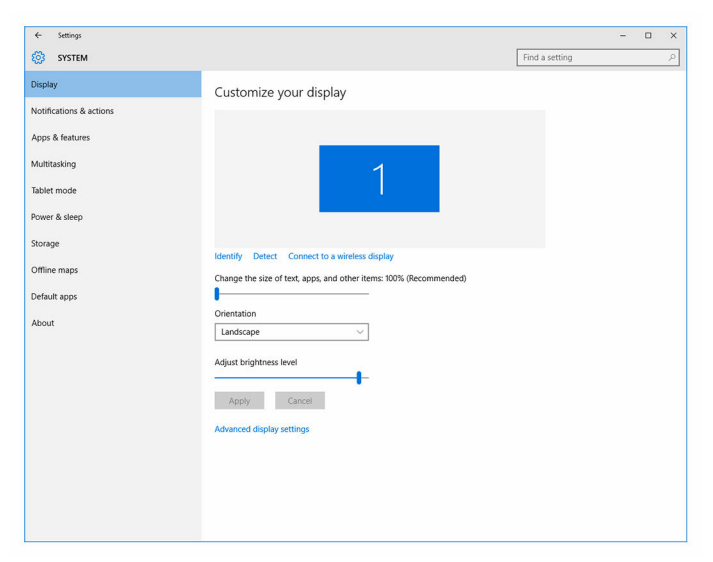

## Intel WiDi

Controller

通过无线显示屏功能可以在兼容放电视上共享计算机显示而无需使用电缆。设置 无线显示屏之前必须将无线显示屏适配器连接到电视。要检查您的电视是否支持 此功能,请参阅电视随附的说明文件。

下表提供了无线显示屏的基本系统要求。

- 处理器 第 2 代 Intel Core i3、i5、i7
- Video Intel HD Graphics
- WLAN 卡 Intel 2230 或 Intel 6150
- 操作系统 Windows 7 或更高版本
- 驱动程序 在 [www.dell.com/support](http://www.dell.com/support) 下载并安装适用于"Intel 无线显示 屏连接管理器"的最新驱动程序

#### 下载 WiDi 应用程序

- 1 打开计算机电源。
- 2 转至 [www.dell.com/support](http://www.dell.com/support)。

3 单击或点按产品支持,输入计算机的服务标签,然后单击或点按提交。

名注: 如果您没有服务标签, 请使用自动检测功能, 或手动浏览找到您的 计算的型号。

- 4 单击或点按驱动程序和下载 → 自己杳找。
- 5 向下滚动页面并展开**视频**。
- 6 单击或点按下载以下载适用于您的计算机的 Intel WiDi 应用程序。
- 7 下载完成后,浏览至您保存应用程序的文件夹。
- 8 双击或点按两次应用程序文件图标,并按照屏幕上显示的说明安装应用程 序。

#### 设置无线显示屏

1 打开计算机电源。

**么 注: 确保 Wi-Fi 己启用。** 

- 2 将无线显示屏适配器连接到电视。
- 3 打开电视和无线显示屏适配器。
- 4 为您的电视选择相应的视频源, 如 HDMI1、HDMI2 或 S-Video。
- 5 双击或点按两次桌面上的 Intel 无线显示屏图标。 此时将显示 Intel 无线显示屏窗口。
- 6 单击或点按扫描可用显示屏。
- 7 从检测到的无线显示屏的开线显示屏适配器。
- 8 输入电视上显示的安全代码。

### **USB**

Inspiron 22-3263 有以下 USB 端口:

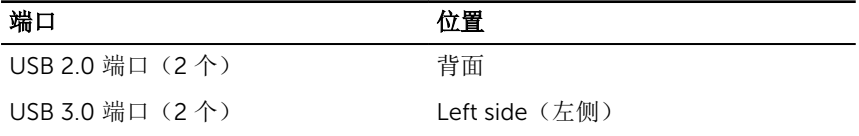

注: USB 3.0 需要在其可检测到所有 USB 设备之前安装驱动程序。 W

#### 下载 USB 3.0 驱动程序

- 1 打开计算机电源。
- 2 转至 [www.dell.com/support](http://www.dell.com/support)。

3 单击或点按产品支持,输入计算机的服务标签,然后单击或点按提交。

名注: 如果您没有服务标签, 请使用自动检测功能, 或手动浏览找到您的 计算的型号。

- 4 单击或点按驱动程序和下载 → 自己杳找。
- 5 向下滚动页面并展开芯片组。
- 6 单击或点按**下载**以下载 USB 3.0 驱动程序。
- 7 下载完成后,浏览至您保存 USB 3.0 驱动程序文件的文件夹。
- 8 双击或点按两次 USB 3.0 驱动程序文件的图标,并按照屏幕上显示的说明讲 行操作。

#### 在 BIOS 设置程序中启用或禁用 USB

- 1 打开或重新启动计算机。
- 2 在屏幕上显示 Dell 徽标时按 F2 键, 进入 BIOS 设置程序。 将显示 BIOS 设置程序。
- 3 在左侧窗格中, 选择设置 → 系统配置 → USB 配置。 在右侧窗格中显示 USB 配置。
- 4 选中启用外部 USB 端口复选框, 启用或禁用它。
- 5 保存 BIOS 设置程序设置并退出。

#### 修复 USB 模拟导致的无引导问题

有时,在启动过程中,当 USB 设备连接至计算机时,计算机无法引导至操作系 统。这是计算机在 USB 设备中寻找可引导文件所引起的。要修复无引导问题,请 按照以下步骤进行操作。

- 1 打开或重新启动计算机。
- $2$  在屏幕上显示 Dell 徽标时按 F2 键, 讲入 BIOS 设置程序。
- 3 在左侧窗格中, 选择设置 → 系统配置 → USB 配置。 在右侧窗格中显示 USB 配置。
- 4 清除启用引导支持复选框以启用或禁用它。
- 5 保存设置并退出。

### Wi-Fi

Inspiron 22-3263 出厂时带有以下端口:

• Wi-Fi 802.11 ac.

• Wi-Fi 802.11b/g/n

#### 打开或关闭 Wi - Fi

名: 没有启用或禁用 Wi-Fi 的物理开关。必须通过计算机设置完成。

- 1 从显示屏右边缘滑动, 或者在任务栏上, 单击或点按**操作中心**图标以访问操 作中心。
- 2 单击或点按 Wi-Fi 以打开或关闭 Wi-Fi。

#### 下载 Wi-Fi 驱动程序

- 1 打开计算机电源。
- 2 转至 [www.dell.com/support](http://www.dell.com/support)。
- 3 单击或点按产品支持,输入计算机的服务标签,然后单击或点按提交。

名注: 如果您没有服务标签, 请使用自动检测功能, 或手动浏览找到您的 计算的型号。

- 4 单击或点按驱动程序和下载 → 自己查找。
- 5 向下滚动页面并展开网络。
- 6 单击或点按下载以下载适用于您的计算机的 Wi-Fi 驱动程序。
- 7 下载完成后,浏览至您保存 Wi-Fi 驱动程序文件的文件夹。
- 8 双击或点按两次驱动程序文件的图标,并按照屏幕上显示的说明进行操作。

#### 配置 Wi-Fi

- 1 打开 Wi-Fi。有关更多信息, 请参阅打开或关闭 Wi-Fi。
- 2 从显示屏右边缘滑动, 或者在任务栏上, 单击或点按**操作中心**图标以访问操 作中心。
- 3 单击或点按 Wi-Fi, 然后单击或轻按转至设置。随即显示可用网络的列表。

4 选择您所在的网络,然后单击或点按**连接**。

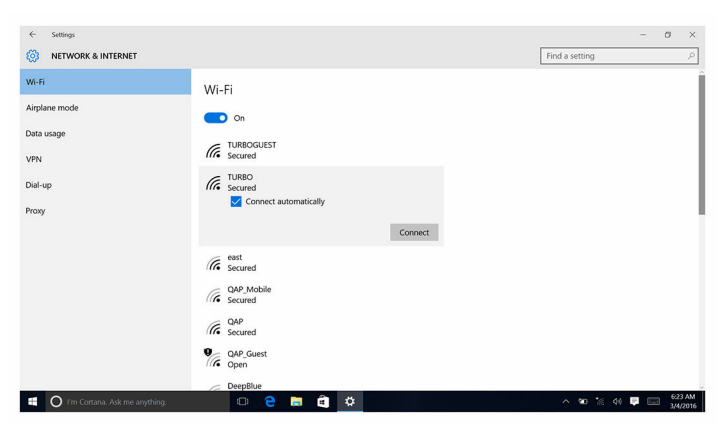

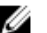

名注: 如果出现提示, 键入网络安全密钥。

## Bluetooth

Inspiron 22-3263 附带 Bluetooth 4.0。

### 打开或关闭蓝牙

- 注: 没有启用或禁用蓝牙的物理开关。必须通过计算机设置完成。 U
- 1 从显示屏右边缘滑动,或者在任务栏上,单击或点按**操作中心**图标以访问操 作中心。
- 2 单击或点按蓝牙以打开或关闭蓝牙。

#### 配对支持蓝牙的设备

- 1 打开蓝牙。有关更多信息,请参阅打开或关闭蓝牙。
- 2 从显示屏右边缘滑动, 或者在任务栏上, 单击或点按**操作中心**图标以访问操 作中心。
- 3 单击或点按蓝牙,然后单击或点按转至设置。
- 4 选择所需的蓝牙设备。

5 单击或点按配对以配对蓝牙设备。

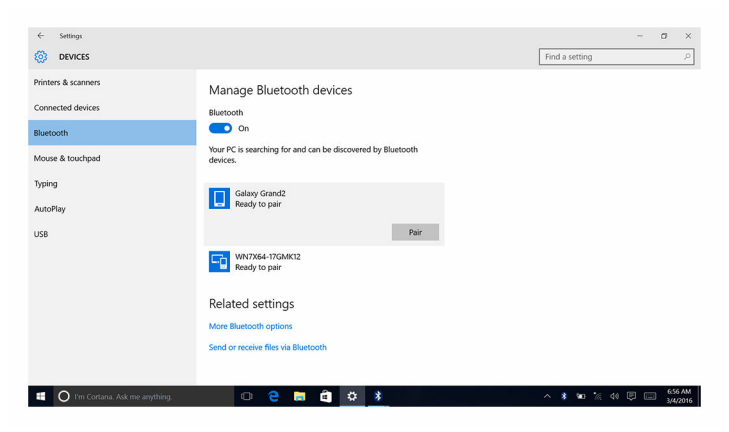

6 单击或点按是以确认两台设备上的密码。

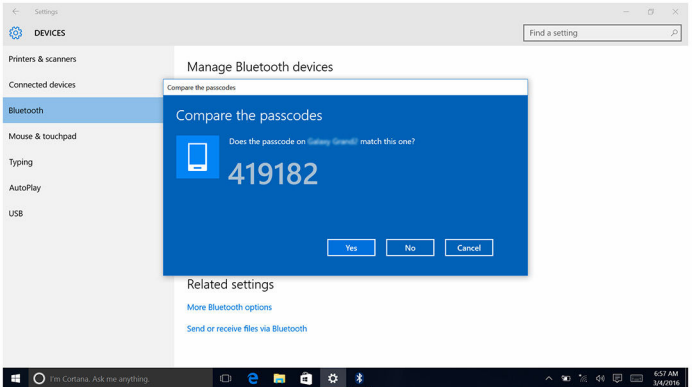

#### 移除蓝牙设备

- 1 从显示屏右边缘滑动, 或者在任务栏上, 单击或点按操作中心图标以访问操 作中心。
- 2 单击或点按 Bluetooth, 然后单击或点按转至设置。

3 单击或点按要移除的设备,然后单击或点按移除设备。

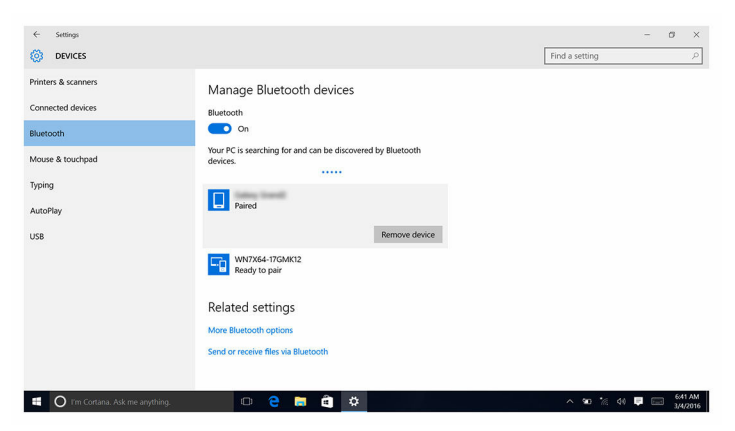

#### 使用蓝牙在设备之间传输文件

- 1 从显示屏右边缘滑动,或者在任务栏上,单击或点按**操作中心**图标以访问操 作中心。
- 2 单击或点按蓝牙,然后单击或点按转至设置。
- 3 选择您的蓝牙设备。
- 4 单击或点按通过蓝牙发送或接收文件。
- 5 在蓝牙文件传输窗口中,单击或点按发送文件,然后选择所需的文件。

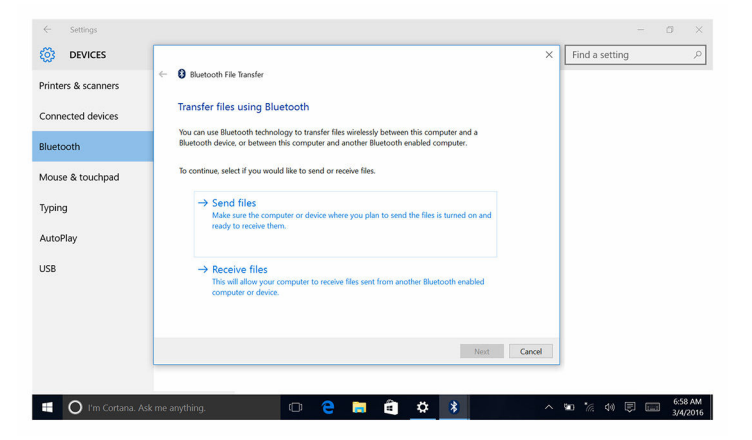

### 硬盘驱动器

下表显示了 Inspiron 22–3263 中可用的硬盘驱动器选项。

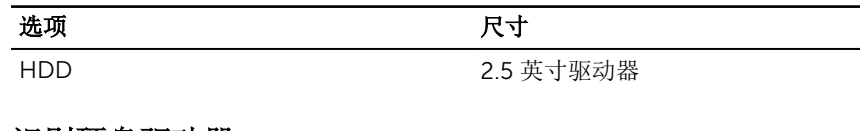

#### 识别硬盘驱动器

- 1 在任务栏上,单击或点按搜索框,然后键入 Device Manager。
- 2 单击或点按设备管理器。 此时将显示设备管理器窗口。
- 3 展开磁盘驱动器。

#### 在 BIOS 设置程序中识别硬盘驱动器

- 1 打开或重新启动计算机。
- 2 在屏幕上显示 Dell 徽标时按 F2 键, 进入 BIOS 设置程序。 在常规组中的系统信息下显示硬盘驱动器列表。

## 介质卡读取器

Inspiron 22-3263 有一个 SD 卡插槽, 位于计算机的右侧。

#### 下载介质卡读取器驱动程序

- 1 打开计算机电源。
- 2 转至 [www.dell.com/support](http://www.dell.com/support)。
- 3 单击或点按产品支持,输入计算机的服务标签,然后单击或点按提交。

- 4 单击或点按驱动程序和下载 → 自己杳找。
- 5 向下滚动页面并展开芯片组。
- 6 单击或点按下载,为您的计算机下载介质卡读取器驱动程序。

 $\vee$  = Disk drives ST1000LM024 HN-M101MBB

名注: 如果您没有服务标签, 请使用自动检测功能, 或手动浏览找到您的 计算的型号。

- 7 下载完成后, 浏览至您保存介质卡读取器驱动程序文件的文件夹。
- 8 双击或点按两次介质卡读取器驱动程序文件的图标,并按照屏幕上显示的说 明进行操作。

#### 浏览介质卡

- 1 将金属触点朝下插入介质卡。 插卡将自动播放,在屏幕上将显示通知。
- 2 请遵循屏幕上的说明操作。

## 电源适配器

Inspiron 22-3263 随附一个 65 W 或 90 W 的电源适配器。

警告: 断开电源适配器电缆与计算机的连接时,请拉动其连接器,而不是不 A. 电缆本身。断开电缆连接时,应将其两边同时拔出,以免弄弯任何连接器插 针。连接电缆时,确保端口和连接器均已正确定向并对齐。

#### 个 警告: 此电源适配器可以与世界各地的电源插座配合使用。但是, 电源连接 器和配电盘则因国家和地区的不同而有所差异。使用不兼容的电缆或不正确 地将电缆连接至配电盘或电源插座,可能会引起火灾或损害设备。

## 芯片组

芯片组事实上分为两个部分 - 北桥和南桥。计算机的所有组件都通过芯片组与 CPU 进行通信。

Inspiron 22-3263 附带处理器中集成的芯片组。

#### 下载芯片组驱动程序

- 1 打开计算机电源。
- 2 转至 [www.dell.com/support](http://www.dell.com/support)。
- 3 单击或点按产品支持,输入计算机的服务标签,然后单击或点按提交。

- 4 单击或点按驱动程序和下载 → 自己査找。
- 5 向下滚动页面并展开芯片组。
- 6 单击或点按下载以下载适用于您的计算机的芯片组驱动程序。
- 7 下载完成后,浏览至您保存芯片组驱动程序文件的文件夹。

名注: 如果您没有服务标签, 请使用自动检测功能, 或手动浏览找到您的 计算的型号。

8 双击或点按两次芯片组驱动程序文件的图标,并按照屏幕上显示的说明进行 操作。

#### 识别芯片组

- 1 在任务栏上,单击或点按搜索框,然后键入 Device Manager。
- 2 单击或点按设备管理器。 出时将显示设备管理器窗口。
- 3 展开系统设备。

 $\vee$  **L** System devices ACPI Fan ACPI Fan ACPI Fan ACPI Fan ACPI Fan ACPI Fixed Feature Button ACPI Power Button ACPI Processor Aggregator ACPI Sleep Button ACPI Thermal Zone ACPI Thermal Zone Composite Bus Enumerator High Definition Audio Controller High precision event timer Intel(R) Management Engine Interface Intel(R) Power Engine Plug-in Legacy device Microsoft ACPI-Compliant Embedded Controller Microsoft ACPI-Compliant System Microsoft Basic Display Driver Microsoft Rasic Render Driver Microsoft System Management BIOS Driver Microsoft UEFI-Compliant System Microsoft Virtual Drive Enumerator Microsoft Windows Management Interface for ACPI Microsoft Windows Management Interface for ACPI Mobile 6th Generation Intel(R) Processor Family I/O LPC Controller (Premium SKU) - 9D48 Mobile 6th Generation Intel(R) Processor Family I/O PCI Express Root Port #5 - 9D14 Mobile 6th Generation Intel(R) Processor Family I/O PCI Express Root Port #9 - 9D18 Mobile 6th Generation Intel(R) Processor Family I/O PCI Express Root Port #6 - 9D15 Mobile 6th Generation Intel(R) Processor Family I/O PMC - 9D21 Mobile 6th Generation Intel(R) Processor Family I/O SMBUS - 9D23 Mobile 6th Generation Intel(R) Processor Family I/O Thermal subsystem - 9D31 Motherboard resources Motherboard resources Motherboard resources Motherboard resources Motherboard resources Motherboard resources Motherboard resources Motherboard resources NDIS Virtual Network Adapter Enumerator PCI Express Root Complex PCI standard host CPU bridge Plug and Play Software Device Enumerator Programmable interrupt controller Remote Desktop Device Redirector Bus System CMOS/real time clock System timer

- 
- UMBus Root Bus Enumerator
- Volume Manager

## 内存

Inspiron 22-3263 有两个 SODIMM (RAM) 插槽,卸下后盖可以看到该插槽。支 持的内存配置为 2GB、4GB、6GB、8GB、10GB、12GB 和 16GB。

#### 在 Windows 中检查系统内存

- 1 单击或点按开始
- 2 洗择设置 323
- 3 单击或点按系统→关于。

#### 在 BIOS 设置程序中验证系统内存

- 1 打开或重新启动计算机。
- 2 在屏幕上显示 Dell 徽标时按 F2 键,进入 BIOS 设置程序。
- 3 在左窗格中, 选择设置 → 常规 → 系统信息。 在右窗格中显示内存信息。

#### 使用 ePSA 测试内存

- 1 打开或重新启动计算机。
- 2 在屏幕上显示 Dell 徽标后,按 F12 键可访问引导菜单。
- 3 使用箭头键突出显示诊断程序菜单选项,然后按 Enter 键。
- 4 按照屏幕上的说明完成的 ePSA 预引导系统评估 (PSA)。

名注: 如果此时出现操作系统徽标, 请等待直至看到桌面。关闭计算机并 重试。

#### 处理器

Inspiron 22-3263 出厂时带有以下处理器:

- 第 6 代 Intel Core i3 处理器
- 第 6 代 Intel Core i5 处理器

#### 在任务管理器中检查处理器的使用情况。

1 右键单击或点按两次任务栏。
2 单击或点按任务管理器。

将显示任务管理器窗口。

3 单击或点按性能选项卡以显示处理器性能详细信息。

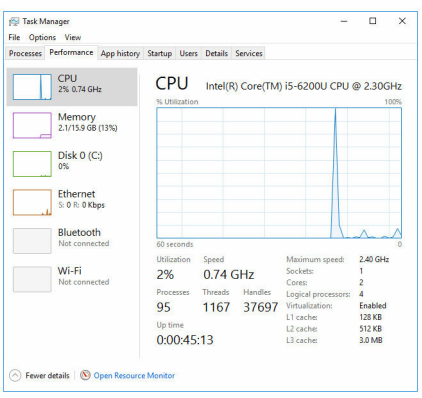

### 在 Windows 中识别处理器

- 1 在任务栏上,单击或点按搜索框,然后键入 Device Manager。
- 2 单击或点按设备管理器。 此时将显示设备管理器窗口。
- 3 展开处理器。
	- $\vee$   $\Box$  Processors
		- Intel(R) Core(TM) i5-6200U CPU @ 2.30GHz Intel(R) Core(TM) i5-6200U CPU @ 2.30GHz Intel(R) Core(TM) i5-6200U CPU @ 2.30GHz Intel(R) Core(TM) i5-6200U CPU @ 2.30GHz

### 操作系统

Inspiron 22-3263 出厂时已安装 Windows 10。

### 服务标签位置

服务标签是一个唯一的字母数字标识符,使 Dell 服务技术人员可以识别您计算机 的硬件组件和获取保修信息。

### 设备驱动程序

### Intel 动态平台和散热框架

在设备管理器中,检查是否安装了 Intel 动态平台和散热框架。从 [www.dell.com/support](http://www.dell.com/support) 安装驱动程序更新。

 $\vee$  **T** Intel(R) Dynamic Platform and Thermal Framework

Intel(R) Dynamic Platform and Thermal Framework Generic Participant

- Intel(R) Dynamic Platform and Thermal Framework Generic Participant
- Intel(R) Dynamic Platform and Thermal Framework Manager

Intel(R) Dynamic Platform and Thermal Framework Memory Participant Intel(R) Dynamic Platform and Thermal Framework Processor Participant

# Intel 芯片组软件安装公用程序

在设备管理器中,检查是否已安装芯片组驱动程序。从 [www.dell.com/support](http://www.dell.com/support) 安装驱动程序更新。

 $\sim$   $\frac{m}{2}$  System devices **E** ACPI Fan **T** ACPI Fan **E** ACPLEAN **E** ACPLEan **E** ACPLEAN **To ACPI Fixed Feature Button E** ACPI Power Button ACPI Processor Aggregator ACPI Sleep Button ACPI Thermal Zone ACPI Thermal Zone Composite Bus Enumerator High Definition Audio Controller High precision event timer Intel(R) Management Engine Interface Intel(R) Power Engine Plug-in Legacy device Microsoft ACPI-Compliant Embedded Controller Microsoft ACPI-Compliant System Microsoft Basic Display Driver Microsoft Basic Render Driver Microsoft System Management BIOS Driver Microsoft UEFI-Compliant System Microsoft Virtual Drive Enumerator Microsoft Windows Management Interface for ACPI Microsoft Windows Management Interface for ACPI Mobile 6th Generation Intel(R) Processor Family I/O LPC Controller (Premium SKU) - 9D48 Mobile 6th Generation Intel(R) Processor Family I/O PCI Express Root Port #5 - 9D14 Mobile 6th Generation Intel(R) Processor Family I/O PCI Express Root Port #9 - 9D18 Mobile 6th Generation Intel(R) Processor Family I/O PCI Express Root Port #6 - 9D15 Mobile 6th Generation Intel(R) Processor Family I/O PMC - 9D21 Mobile 6th Generation Intel(R) Processor Family I/O SMBUS - 9D23 Mobile 6th Generation Intel(R) Processor Family I/O Thermal subsystem - 9D31 Motherboard resources Motherboard resources Motherboard resources Motherboard resources Motherboard resources Motherboard resources Motherboard resources Motherboard resources NDIS Virtual Network Adapter Enumerator PCI Express Root Complex PCI standard host CPU bridge Plug and Play Software Device Enumerator Programmable interrupt controller Remote Desktop Device Redirector Bus System CMOS/real time clock System timer UMBus Root Bus Enumerator Volume Manager

### 显卡

在设备管理器中,检查是否已安装视频驱动程序。从 [www.dell.com/support](http://www.dell.com/support) 安 装视频驱动程序更新。

Display adapters Intel(R) HD Graphics 520

### Intel 串行 IO 驱动程序

在设备管理器中,检查是否安装了 Intel 串行 IO 驱动程序。从 [www.dell.com/](http://www.dell.com/support) [support](http://www.dell.com/support) 安装驱动程序更新。

- Man Human Interface Devices
	- HID-compliant consumer control device
	- HID-compliant consumer control device
	- HID-compliant consumer control device
	- HID-compliant system controller
	- HID-compliant system controller
	- HID-compliant touch screen
	- USB Input Device
	- **USB Input Device**
	- USB Input Device
	- USB Input Device
	- USB Input Device
	- USB Input Device
	- USB Input Device

 $\vee$  ( $\Box$ ) Mice and other pointing devices HID-compliant mouse

v **L** System devices ACPI Fan ACPI Fan ACPI Fan ACPI Fan ACPI Fan ACPI Fixed Feature Button ACPI Power Button ACPI Processor Aggregator ACPI Sleep Button ACPI Thermal Zone ACPI Thermal Zone Composite Bus Enumerator High Definition Audio Controller High precision event timer Intel(R) Management Engine Interface Intel(R) Power Engine Plug-in Legacy device Microsoft ACPI-Compliant Embedded Controller Microsoft ACPI-Compliant System Microsoft Basic Display Driver Microsoft Basic Render Driver Microsoft System Management BIOS Driver Microsoft UEFI-Compliant System Microsoft Virtual Drive Enumerator Microsoft Windows Management Interface for ACPI Microsoft Windows Management Interface for ACPI Mobile 6th Generation Intel(R) Processor Family I/O LPC Controller (Premium SKU) - 9D48 Mobile 6th Generation Intel(R) Processor Family I/O PCI Express Root Port #5 - 9D14 Mobile 6th Generation Intel(R) Processor Family I/O PCI Express Root Port #9 - 9D18 Mobile 6th Generation Intel(R) Processor Family I/O PCI Express Root Port #6 - 9D15 Mobile 6th Generation Intel(R) Processor Family I/O PMC - 9D21 Mobile 6th Generation Intel(R) Processor Family I/O SMBUS - 9D23 Mobile 6th Generation Intel(R) Processor Family I/O Thermal subsystem - 9D31 Motherboard resources Motherboard resources Motherboard resources Motherboard resources Motherboard resources Motherboard resources Motherboard resources Motherboard resources NDIS Virtual Network Adapter Enumerator PCI Express Root Complex PCI standard host CPU bridge Plug and Play Software Device Enumerator Programmable interrupt controller Remote Desktop Device Redirector Bus System CMOS/real time clock System timer UMBus Root Bus Enumerator Volume Manager

### Intel 受信任执行引擎接口

在设备管理器中,检查是否安装 Intel 受信任执行引擎接口驱动程序。从 [www.dell.com/support](http://www.dell.com/support) 安装驱动程序更新。

 $\vee$  **L** System devices ACPI Fan ACPI Fan ACPI Fan ACPI Fan ACPI Fan ACPI Fixed Feature Button ACPI Power Button ACPI Processor Aggregator ACPI Sleep Button ACPI Thermal Zone ACPI Thermal Zone Composite Bus Enumerator High Definition Audio Controller High precision event timer Intel(R) Management Engine Interface Intel(R) Power Engine Plug-in Legacy device Microsoft ACPI-Compliant Embedded Controller Microsoft ACPI-Compliant System Microsoft Basic Display Driver Microsoft Basic Render Driver Microsoft System Management BIOS Driver Microsoft UEFI-Compliant System Microsoft Virtual Drive Enumerator Microsoft Windows Management Interface for ACPI Microsoft Windows Management Interface for ACPI Mobile 6th Generation Intel(R) Processor Family I/O LPC Controller (Premium SKU) - 9D48 Mobile 6th Generation Intel(R) Processor Family I/O PCI Express Root Port #5 - 9D14 Mobile 6th Generation Intel(R) Processor Family I/O PCI Express Root Port #9 - 9D18 Mobile 6th Generation Intel(R) Processor Family I/O PCI Express Root Port #6 - 9D15 Mobile 6th Generation Intel(R) Processor Family I/O PMC - 9D21 Mobile 6th Generation Intel(R) Processor Family I/O SMBUS - 9D23 Mobile 6th Generation Intel(R) Processor Family I/O Thermal subsystem - 9D31 Motherboard resources Motherboard resources Motherboard resources Motherboard resources Motherboard resources Motherboard resources Motherboard resources Motherboard resources NDIS Virtual Network Adapter Enumerator PCI Express Root Complex PCI standard host CPU bridge Plug and Play Software Device Enumerator Programmable interrupt controller Remote Desktop Device Redirector Bus System CMOS/real time clock System timer UMBus Root Bus Enumerator Volume Manager

### Intel 虚拟按钮驱动程序

在设备管理器中,检查是否已安装 Intel 虚拟按钮驱动程序。从 [www.dell.com/](http://www.dell.com/support) [support](http://www.dell.com/support) 安装驱动程序更新。

 $\sim$   $\frac{m}{2}$  System devices **E** ACPI Fan **T** ACPI Fan **E** ACPLEAN **E** ACPLEan **E** ACPLEAN **F** ACPI Fixed Feature Button **E** ACPI Power Button ACPI Processor Aggregator ACPI Sleep Button ACPI Thermal Zone ACPI Thermal Zone Composite Bus Enumerator High Definition Audio Controller High precision event timer Intel(R) Management Engine Interface Intel(R) Power Engine Plug-in Legacy device Microsoft ACPI-Compliant Embedded Controller Microsoft ACPI-Compliant System Microsoft Basic Display Driver Microsoft Basic Render Driver Microsoft System Management BIOS Driver Microsoft UEFI-Compliant System Microsoft Virtual Drive Enumerator Microsoft Windows Management Interface for ACPI Microsoft Windows Management Interface for ACPI Mobile 6th Generation Intel(R) Processor Family I/O LPC Controller (Premium SKU) - 9D48 Mobile 6th Generation Intel(R) Processor Family I/O PCI Express Root Port #5 - 9D14 Mobile 6th Generation Intel(R) Processor Family I/O PCI Express Root Port #9 - 9D18 Mobile 6th Generation Intel(R) Processor Family I/O PCI Express Root Port #6 - 9D15 Mobile 6th Generation Intel(R) Processor Family I/O PMC - 9D21 Mobile 6th Generation Intel(R) Processor Family I/O SMBUS - 9D23 Mobile 6th Generation Intel(R) Processor Family I/O Thermal subsystem - 9D31 Motherboard resources Motherboard resources Motherboard resources Motherboard resources Motherboard resources Motherboard resources Motherboard resources Motherboard resources NDIS Virtual Network Adapter Enumerator PCI Express Root Complex PCI standard host CPU bridge Plug and Play Software Device Enumerator Programmable interrupt controller Remote Desktop Device Redirector Bus System CMOS/real time clock System timer UMBus Root Bus Enumerator Volume Manager

### Intel 无线 3165 Wi-Fi 和蓝牙驱动程序

在设备管理器中,检查是否已安装网卡驱动程序。从 www.dell.com/support 安 装驱动程序更新。

#### $\vee$   $\blacksquare$  Network adapters

- Bluetooth Device (Personal Area Network)
- Bluetooth Device (RFCOMM Protocol TDI)
- Intel(R) Dual Band Wireless-AC 3165
- Microsoft 6to4 Adapter
- Microsoft ISATAP Adapter
- Microsoft Kernel Debug Network Adapter
- Microsoft Wi-Fi Direct Virtual Adapter
- Realtek PCIe GBE Family Controller
- Teredo Tunneling Pseudo-Interface

在设备管理器中,检查是否已安装蓝牙驱动程序。从 [www.dell.com/support](http://www.dell.com/support) 安 装驱动程序更新。

 $\vee$  8 Bluetooth **8** Intel(R) Wireless Bluetooth(R) Microsoft Bluetooth Enumerator Microsoft Bluetooth LE Enumerator

### BIOS 概览

BIOS 管理计算机操作系统与连接的设备(如硬盘、视频适配器、键盘、鼠标和打 印机)之间的数据流。

### 进入 BIOS 设置程序

- 1 打开或重新启动计算机。
- 2 在屏幕上显示 Dell 徽标时按 F2 键, 进入 BIOS 设置程序。 您可以在 BIOS 设置程序中更改用户定义的设置。

### 引导菜单

Inspiron 22-3263 包含一次性引导菜单。通过使用此功能,您可以更改计算机尝 试引导的设备顺序,如软盘、CD-ROM 或硬盘驱动器。

### 引导菜单增强功能

引导菜单增强功能如下:

- 更容易访问 按 F12 键可访问引导选项菜单。
- 用户提示 提示用户在 BIOS 屏幕上使用击键。
- 诊断程序选项 引导菜单包括 ePSA 诊断程序选项。

#### 定时键顺序

键盘不是设置初始化的的第一个设备。因此,如果过早按下击键,会将键盘锁 定。在此情况下,屏幕上会显示键盘错误消息,并且您无法使用 Ctrl+Alt+Del 键 组合重新启动您的计算机。

为了防止键盘锁定,请等待直到键盘完全初始化。如果发生以下情况之一,则表 示键盘已初始化:

• 键盘指示灯闪烁。

• 在引导过程中,在屏幕的右上角出现"F2=Setup"的提示。

# 系统诊断指示灯

电源状态指示灯:指示电源状态。

呈琥珀色定亮起 — 计算机无法引导至操作系统。这表示电源设备或计算机中的另 一个装置出现故障。

呈琥珀色闪烁 — 计算机无法引导至操作系统。这表示电源设备正常,但计算机中 的另一个装置出现故障或安装不正确。

Ø 注: 请参阅指示灯显示方式以确定出现故障的设备。

熄灭 — 计算机进入休眠模式或关闭。

电源状态指示灯呈琥珀色闪烁并伴随哔声指示故障。

例如,电源状态指示灯呈琥珀色闪烁两次后暂停,然后呈白色闪烁三次后暂停。 这种 3,3 显示方式会继续,直到计算机关闭,指示没有找到恢复映像。

下表显示不同的指示灯显示方式、指示内容和建议的解决方案。

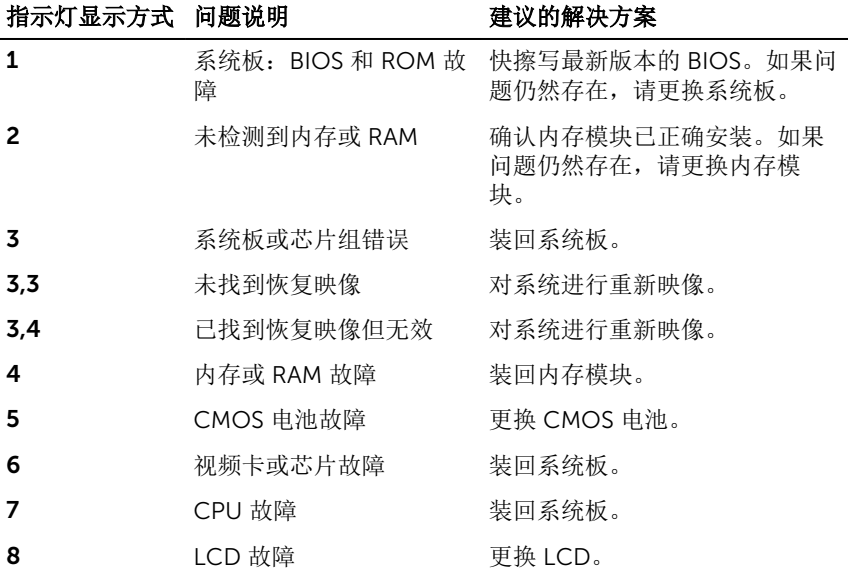

如果无法显示错误或问题,计算机在启动过程中可能会发出一连串哔声。以下重 复的哔声代码可以帮助用户诊断其计算机。

#### 摄像头状态指示灯:指示摄像头是否正在使用中。

- 呈白色稳定亮起 摄像头正在使用中。
- 熄灭 摄像头未在使用中。

# 获取帮助和联系 Dell

### 自助资源

使用这些自助资源,您可以获得有关 Dell 产品和服务的信息和帮助:

有关 Dell 产品和服务的信息 [www.dell.com](http://www.dell.com/)

Windows 8.1 和 Windows 10 **Dell 帮助和支持应用程序** 

访问 Windows 8、Windows 8.1 和 Windows 10 中的帮助

在 Windows 7 中访问帮助 → 单击开始 → 帮助和支持。

故障排除信息、用户手册、设置说明、 产品规格、技术帮助博客、驱动程序、 软件更新等等。

了解操作系统、设置和计算机的使用、 请参阅 Me and My Dell (我和我的 数据备份、诊断等等。

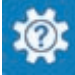

Windows 10 <br>
Hyper Theory Theory Theory Theory Theory Theory Theory Theory Theory Theory Theory Theory Theory T

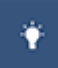

Windows  $8.1$  **Windows**  $8.1$ 

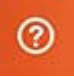

在 Windows 搜索中,输入 Help and Support, 然后按 Enter 键。

操作系统的联机帮助 [www.dell.com/support/windows](http://www.dell.com/support/windows) [www.dell.com/support/linux](http://www.dell.com/support/linux)

[www.dell.com/support](http://www.dell.com/support)

*Dell*),网址为 [www.dell.com/](http://www.dell.com/support/manuals) [support/manuals](http://www.dell.com/support/manuals)。

## 联系 Dell

如果因为销售、技术支持或客户服务问题联络 Dell,请访问 [www.dell.com/](http://www.dell.com/contactdell) [contactdell](http://www.dell.com/contactdell)。

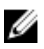

**公注: 可用性会因国家和地区以及产品的不同而有所差异, 某些服务可能在您** 所在的国家/地区不可用。

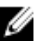

在: 如果没有活动的 Internet 连接, 您可以在购货发票、装箱单、帐单或 Dell 产品目录上查找联系信息。